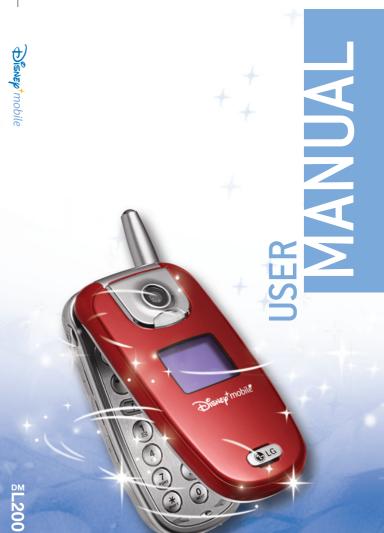

**8**L200

DISNEP Mobile

P/N:MMBB0202701 (1.1) 🖫

LG Electronics MobileComm Inc. 201 James Record Road Huntsville, AL 35824 Tel. 1-800-793-8896 Fax. 1-800-448-4026 www.lgeservice.com

DO NOT RETURN YOUR PRODUCT TO THE ABOVE ADDRESS. Please call or write for the location of the LGIC authorized service center nearest you and for the procedures for obtaining warranty claims.

# TABLE OF CONTENTS

| Safety Precautions                  | 5  |
|-------------------------------------|----|
| Welcome                             | 8  |
| Important Information               | 8  |
| FCC Part 15 Class B Compliance      | 8  |
| Technical Details                   | 9  |
| FCC RF Exposure Information         | 11 |
| Bodily Contact During Operation     | 11 |
| Vehicle-Mounted External Antenna    | 11 |
| Caution                             | 11 |
| Phone Overview                      | 12 |
| Key Functions                       | 13 |
| Menus Overview                      | 15 |
| Getting Started                     | 16 |
| The Battery                         | 16 |
| Installing the Battery              | 16 |
| Removing the Battery                | 16 |
| Charging the Battery                | 17 |
| Battery Charge Level                | 17 |
| Turning the Phone On and Off        | 17 |
| Turning the Phone On                | 17 |
| Turning the Phone Off               | 18 |
| Signal Strength                     | 18 |
| Screen Icons                        | 19 |
| Making Calls                        | 20 |
| Correcting Dialing Mistakes         | 20 |
| Redialing Calls                     | 20 |
| Receiving Calls                     | 20 |
| Quick Access to Convenient Features | 21 |
| Mute Function                       | 21 |
| Volume Quick Adjustment             | 21 |
| Call Waiting                        | 21 |
| Caller ID                           | 21 |
| Speed Dialing                       | 22 |
| Entering Information                | 23 |
| Text Input                          | 23 |
| Text Input Modes                    | 23 |
| Text Input Examples                 | 24 |

| Contacts in Your Phone's Memory        | 27 |
|----------------------------------------|----|
| Contacts Entries                       | 27 |
| The Basics of Storing Contacts Entries | 27 |
| Options to Customize Your Contacts     | 28 |
| Editing Contacts Entries               | 30 |
| Deleting                               | 33 |
| Phone Numbers with Pauses              | 34 |
| Searching Your Phone's Memory          | 35 |
| Using Phone Menus                      | 37 |
| Menu Access                            | 37 |
| Contacts                               | 38 |
| Access and Options                     | 38 |
| 1. Find/Add Entry                      | 38 |
| 2. Groups                              | 39 |
| 3. Speed Dial                          | 39 |
| 4. Voice Dial                          | 39 |
| 5. Services                            | 40 |
| Messaging                              | 41 |
| Access and Options                     | 41 |
| 1. Call History                        | 42 |
| 1. Recent                              | 42 |
| 2. Missed                              | 42 |
| 3. Received                            | 43 |
| 4. Dialed                              | 43 |
| 5. Delete Call History                 | 43 |
| 2. Voicemail                           | 44 |
| 3. Create Message                      | 44 |
| 1. Text Message                        | 44 |
| 2. Pix Message                         | 45 |
| 4. Inbox                               | 46 |
| 1. Text Message                        | 46 |
| 2. Pix Message                         | 47 |
| 5. Outbox                              | 47 |
| 1. Text Message                        | 47 |
| 2 Pix Message                          | 48 |

6. Drafts

Family Center™

1. Text Message

2. Pix Message

Accessing Family Center™

# TABLE OF CONTENTS

48

48

48

49

51

| Family Locator™ Service | 51 |
|-------------------------|----|
| Family Monitor™ Service | 54 |
| Family Alert!™ Service  | 57 |
| Call Control Feature    | 61 |
| Entertainment           | 62 |
| 1. Ringtones            | 63 |
| 2. Images               | 65 |
| 3. Theme It             | 67 |
| 4. Games                | 69 |
| 5. Disney Zone          | 70 |
| 6. Applications         | 71 |
| 7. Web                  | 73 |
| Toolbox                 | 76 |
| Access and Options      | 76 |
| 1. My Profile           | 76 |
| 2. Camera               | 76 |
| 1. Take Pix             | 76 |
| 2. Pix Gallery          | 78 |
| 3. Camcorder            | 79 |
| 1. Record Video         | 79 |
| 2. Video Gallery        | 79 |
| 4. Voice Recorder       | 80 |
| 1. Record Voice         | 80 |
| 2. Voice Gallery        | 80 |
| 5. Tools                | 81 |
| 1. Bluetooth®           | 81 |
| 2. Calendar             | 82 |
| 3. Alarm Clock          | 83 |
| 4. Notepad              | 84 |
| 5. EZ Tip Calculator    | 85 |
| 6. Calculator           | 85 |

S

| 7. World Clock                       | 86  |
|--------------------------------------|-----|
| 6. Settings                          | 86  |
| 1. Display                           | 86  |
| 2. Volume                            | 88  |
| 3. Roaming                           | 89  |
| 4. Messaging                         | 90  |
| 5. Bluetooth                         | 92  |
| 6. Security                          | 93  |
| 7. Setup / Others                    | 95  |
| 8. Phone Info                        | 98  |
| afety                                | 100 |
| TIA Safety Information               | 100 |
| Exposure to Radio Frequency Signal   | 100 |
| Antenna Care                         | 101 |
| Phone Operation                      | 101 |
| Tips on Efficient Operation          | 101 |
| Driving                              | 101 |
| Electronic Devices                   | 101 |
| Pacemakers                           | 102 |
| Hearing Aids                         | 102 |
| Other Medical Devices                | 102 |
| Health Care Facilities               | 103 |
| Vehicles                             | 103 |
| Posted Facilities                    | 103 |
| Aircraft                             | 103 |
| Blasting Areas                       | 103 |
| Potentially Explosive Atmosphere     | 103 |
| For Vehicles Equipped with an Airbag | 104 |
| Safety Information                   | 105 |
| Charger and Adapter Safety           | 105 |
| Battery Information and Care         | 105 |
| Explosion, Shock and Fire Hazards    | 106 |
| General Notice                       | 106 |
| FDA Consumer Update                  | 108 |
| Consumer Information on SAR          | 116 |
| arranty Information                  | 118 |
| Manufacturer's Warrantu              | 118 |

Please follow these simple guidelines. Breaking these rules may be dangerous or illegal. Further detailed information is given in this user guide.

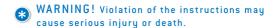

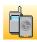

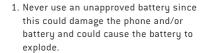

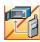

Never place your phone in a microwave oven as it will cause the battery to explode.

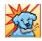

Do not dispose of your battery by fire or with hazardous or flammable materials.

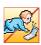

- 4. Make sure that no sharp-edged items (such as an animal's teeth or nails) come into contact with the battery. There is a risk of this causing a fire.
- 5. Store the battery out of reach of children.
- 6. Small parts are a choking hazard. Always exercise caution around small children.

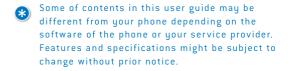

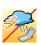

- 1. Unplug the power cord and charger during lightning storms to avoid electric shock or fire.
- When in a car, do not leave your phone or set up the hands-free kit near the air bag. If wireless equipment is improperly installed and the air bag is activated, you could be seriously injured.
  - 3. Do not use a handheld phone while driving.

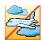

- 4. Do not use the phone in areas where its use is prohibited (i.e.: aircraft, hospital).
- Do not expose the battery charger or adapter to direct sunlight or use it in places with high humidity, such as a bathroom.

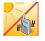

 Never store your phone in temperatures less than 5°F (-15°C) or greater than 122°F (50°C).

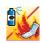

Do not use harsh chemicals (i.e.: alcohol, benzene, thinners, etc.) or detergents to clean your phone. This may cause a fire.

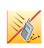

- Do not drop, strike, or shake your phone severely. Such actions may harm the internal circuit boards of the phone.
- 9. Do not use your phone in high explosive areas.

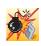

10. Do not damage the power cord by bending, twisting, pulling or heating. Do not use the Battery Charger if it is loose as it may cause a fire or electric shock.

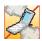

 Do not place any heavy items on the power cord.
 Do not allow the power cord to be crimped as it may cause fire or electric shock.

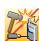

- Do not handle the phone with wet hands while it is being charged. It may cause an electric shock or seriously damage your phone.
- 3. Do not disassemble the phone.
- Do not place or answer calls while charging the phone as it may short-circuit the phone and/or cause electric shock or fire.

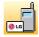

Only use the batteries, antennas and chargers provided by LG. The warranty will not be applied to products provided by other suppliers.

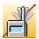

Only authorized personnel should service the phone and its accessories. Faulty installation or service may result in accidents or invalidate the warranty.

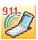

- 7. Do not hold or let the antenna come in contact with your body during a call.
- An emergency call can be made only within a service area. For an emergency call, make sure that you are within a service area and that the phone is turned on.

Congratulations for choosing the advanced and compact DM-L200 cellular phone, designed to operate with the latest digital mobile communication technology, Code Division Multiple Access (CDMA). Along with the many advanced features of the CDMA system, such as greatly enhanced voice clarity, this phone offers:

9/18/06

- 1. Large, easy-to-read, 9-line backlight LCD with status icons.
- 2. Paging, messaging, voicemail and caller ID.
- 3. 21-key keypad.
- 4. Menu-driven interface with prompts for easy operation and configuration.
- Any key answer, auto answer, auto retry, one-touch dial and speed dialing with 99 memory locations.

### Important Information

This user's guide provides important information on the use and operation of your phone. Please read all the information carefully prior to using the phone for the best performance and to prevent any damage to or misuse of the phone. Any unapproved changes or modifications will void your warranty.

### FCC Part 15 Class B Compliance

This device and its accessories comply with part 15 of FCC rules. Operation is subject to the following two conditions: [1] This device and its accessories may not cause harmful interference, and (2) this device and its accessories must accept any interference received, including interference that causes undesired operation.

### Technical Details

The DM-L200 is an all-digital phone that operates on both Code Division Multiple Access (CDMA) frequencies: cellular services at 800 MHz and Personal Communication Services (PCS) at 1.9 GHz. Also, the DM-L200 works on Advanced Mobile Phone Service (AMPS). We call it a tri-mode phone.

CDMA technology uses a feature called DSSS (Direct Sequence Spread Spectrum) that enables the phone to keep communication from being crossed and to use one frequency channel by multiple users in the same specific area. This results in a 10-fold capacity increase when compared with analog mode. In addition, features such as soft/softer handoff, hard handoff, and dynamic RF power control technologies combine to reduce call interruptions.

The Cellular and PCS CDMA networks consist of MSO (Mobile Switching Office), BSC (Base Station Controller), BTS (Base Station Transmission System) and MS (Mobile Station). The following table lists some major CDMA standards.

\* TSB -74: Protocol between an IS-95A system and ANSI J-STD-008

1xRTT system receives twice as many subscribers in the wireless section as IS-95. High-speed data transmission is also possible.

| CDMA Standard          | Designator                                                                                         | Description                                                                                                    |  |  |  |
|------------------------|----------------------------------------------------------------------------------------------------|----------------------------------------------------------------------------------------------------|--|--|--|
| Basic Air<br>Interface | TIA/EIA-95A<br>TSB-74<br>ANSI J-STD-008<br>TIA/EIA-IS2000<br>ANSI TIA/EIA 553A                     | CDMA Dual-Mode Air Interface<br>14.4kbps radio link protocol and<br>inter-band operations<br>IS-95 adapted for PCS frequency<br>band CDMA2000 1xRTT Air Interface<br>Advanced Mobile Phone Service |  |  |  |
| Network                | TIA/EIA/IS-634<br>TIA/EIA/IS/651<br>TIA/EIA/IS-41-C<br>TIA/EIA/IS-124                              | MAS-BS<br>PCSC-RS<br>Intersystem operations<br>Non-signaling data comm.                                                                                                    |  |  |  |
| Service                | TIA/EIA/IS-96-B<br>TIA/EIA/IS-99<br>TIA/EIA/IS-637<br>TIA/EIA/IS-657<br>IS-801<br>TIA/EIA/IS-707-A | Speech CODEC Async Data and Fax Short message service Packet Data Position Determination Service (gpsOne) High Speed Packet Data                                                                   |  |  |  |
| Performance            | TIA/EIA/IS-97<br>TIA/EIA/IS-98<br>ANSI J-STD-018<br>ANSI J-STD-019<br>TIA/EIA/IS-125               | Cellular base station<br>Cellular mobile station<br>PCS personal station<br>PCS base station<br>Speech CODEC                                                                                       |  |  |  |

### FCC RF Exposure Information

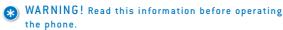

In August 1996, the Federal Communications Commission (FCC) of the United States, with its action in Report and Order FCC 96-326, adopted an updated safety standard for human exposure to Radio Frequency (RF) electromagnetic energy emitted by FCC-regulated transmitters. Those guidelines are consistent with the safety standard previously set by both U.S. and international standards bodies.

The design of this phone complies with the FCC guidelines and these international standards.

### **Bodily Contact During Operation**

This device was tested for typical use with the back of the phone kept 3/4 inches [2 cm] from the body. To comply with FCC RF exposure requirements, a minimum separation distance of 3/4 inches [2 cm] must be maintained between the user's body and the back of the phone, including the antenna, whether extended or retracted. Third-party belt-clips, holsters and similar accessories containing metallic components should not be used. Avoid the use of accessories that cannot maintain 3/4 inches [2 cm] distance between the user's body and the back of the phone and have not been tested for compliance with FCC RF exposure limits.

### Vehicle-Mounted External Antenna

(Optional, if available.)

A minimum separation distance of 8 inches (20 cm) must be maintained between the user / bystander and the vehicle-mounted external antenna to satisfy FCC RF exposure requirements. For more information about RF exposure, visit the FCC website at www.fcc.gov.

CAUTION! Use only the supplied and approved antenna. Use of unauthorized antennas or modifications could impair call quality, damage the phone, void your warranty and/or result in violation of FCC regulations.Do not use the phone with a damaged antenna. If a damaged antenna comes into contact with the skin a minor burn may result. Contact your local dealer for a replacement antenna.

## PHONE OVERVIEW

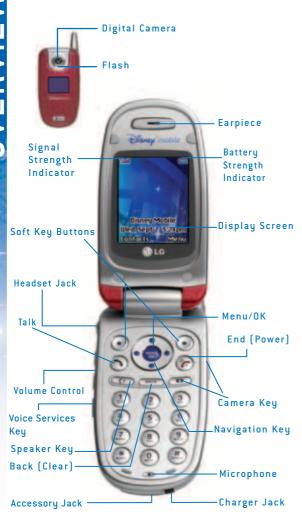

### **Key Functions**

Signal Strength Indicator represents the signal strength bu displaying bars. The more bars displayed, the better the signal strength.

Soft Key Buttons let you select softkey actions or menu items corresponding to the bottom left and right lines on the display screen.

**Headset Jack** allows you to plug in an optional headset for convenient, hands-free conversations.

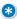

CAUTION! Inserting an accessory into the incorrect jack may damage the phone.

Talk allows you to place or receive calls, answer Call Waiting, or activate Voice Dial.

Volume Control allows you to adjust the ringer volume in standby mode (with the phone open) or adjust the voice volume during a call. The volume key can also be used to scroll up or down to navigate through the different menu options. To mute the ringer during an incoming call, press the volume key up or down.

Voice Services Key for quick access to voice dials. Also press and hold during standby mode or during a conversation to record a voice memo.

Speaker Key enables your phone's built-in speaker, allowing you to hear other callers.

**Back (Clear)** deletes characters from the display in text entry mode. When in a menu, press the Back key to return to the previous menu. This key also allows you to return to the previous screen.

Accessory Jack allows you to connect optional accessories, such as a USB cable. CAUTION! Inserting an accessory into the incorrect jack may damage the phone.

**Digital Camera** This is the lens for the integrated digital camera.

Flash allows you to take pictures indoors or at night. It also functions as a Message Waiting Indicator.

Charger Jack connects the phone to the battery charger.

**Microphone** allows the other caller to hear you clearly when you are speaking to them.

**Navigation Key** scrolls through the phone's menu options and acts as a shortcut key from standby mode.

Up = Entertainment
Down = Menu
Right = Messaging
Left = Family Center

**Camera Key** In standby mode, allows you to access the Pictures menu with the press of a button. Press and hold to automatically launch the Camera.

**End (Power)** ends a call. Press and hold this key for two seconds to turn your phone on or off. While in the main menu, it returns the phone to standby mode and cancels your input. When you receive an incoming call, press the volume key to silence the ringer.

 ${\bf Menu/0K}$  selects the highlighted choice when navigating through a menu.

**Display Screen** displays all the information needed to operate your phone, such as the call status, the Contacts list, the date and time, the signal and battery strength, etc.

Battery Strength Indicator represents the amount of remaining battery charge currently available in your phone. When all bars are displayed in the battery icon, the phone's battery is fully charged. When no bars are displayed, the phone's battery is completely discharged.

**Earpiece** lets you hear the caller and automated prompts.

### Menus Overview

### 1. Contacts

- 1. Find/Add Entry
- 2. Groups
- 3. Speed Dial
- 4. Voice Dial
- 5. Services 1. Guest Services
  - 2. Dir Assistance
  - Road Assistance 3. Family Alert!™
  - 4. Check Usage
- 2. Messaging
- 1. Call History
  - 1. Recent
  - 2 Missed 3 Received
  - 4. Dialed
  - 5. Delete Call History
- 2 Voicemail
- 1. Call Voicemail
- 3. Create Message
  - 1. Text
- 2 Pix 4. Inbox
- 1 Text
  - 2. Pix
- 5. Outbox

- 1. Text
- 2. Pix
- 6. Drafts
  - 1. Text 2. Pix
- 3. Family Center™
- 1. Family Locator™ 2. Family Monitor™
- 4. Call Control
- 5. Shop Family
- 6. View Info

### 4. Entertainment

- 1. Ringtones
- 2. Images
- 3. Theme It
- 4. Games
- 5. Disney Zone™
- 6. Applications
- 7. Web

### 5. Toolbox

- 1. My Profile
- 2 Camera
  - 1. Take Pix
  - 2. Pix Gallery

- 3. Camcorder
  - 1. Record Video
  - 2. Video Gallery
- 4. Voice Recorder 1. Record Voice

  - 2. Voice Gallery
- 5. Tools 1. Bluetooth
  - 2. Calendar
  - 3. Alarm Clock
  - 4. Notepad
  - 5. Ez Tip Calculator
  - 6. Calculator
  - 7. World Clock
- 6. Settings
  - 1. Display
  - 2. Volume
  - 3. Roaming
  - 4. Messaging
  - 5 Bluetooth
  - 6. Security 7. Setup/Others
  - 8. Phone Info

### The Battery

The phone comes with a rechargeable battery. Keep the battery charged while not in use in order to maximize talk and standby time. The battery charge level is shown at the top of the LCD screen.

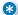

NOTE: It is important to fully charge the battery before initial use of the phone.

### Installing the Battery

To install, insert the battery into the opening on the back of the phone and gently press down until the latch snaps into place.

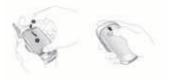

### Removing the Battery

- 1. Make sure the power is off so that you don't lose any stored numbers or messages.
- 2. Press the battery release latch up and remove the battery from the phone at a 45-degree angle.

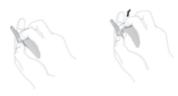

### Charging the Battery

To use the charger provided with your phone, plug the end of the adapter into the phone's charger port and the other end into an electrical outlet. The charge time varies depending upon the battery level. The maximum charge time for a fully discharged battery is 3 hours.

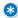

WARNING! Use only the charger provided with the phone. Using any charger other than the one included with the DM-L200 may damage your phone or battery.

### **Battery Charge Level**

The battery charge level is shown at the top right of the LCD screen. When the battery charge level becomes low, the low battery sensor alerts you in three ways: sounding an audible tone, blinking the battery icon, and displaying LOW BATTERY WARNING! If the battery charge level becomes exceedingly low, the phone automatically switches off and any function in progress is not saved.

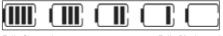

Fully Charged

Fully Discharged

### Turning the Phone On and Off

### Turning the Phone On

- Install a charged battery or connect the phone to an external power source such as a cigarette lighter charger or hands-free car kit
- 2. Press pror a few seconds until the LCD screen lights up.

### Turning the Phone Off

1. Press and hold puntil the display turns off.

### Signal Strength

Call quality depends on the signal strength in your area. The signal strength is indicated on the screen as the number of bars next to the signal strength icon: The more bars, the better the signal strength. If the signal quality is poor, move to an open area. If you are in a building, the reception may be better near a window.

NOTE: Like any other radio device, avoid any unnecessary contact with the antenna while your phone is on.

### Screen Icons

When the phone is powered on, the top line of the LCD screen displays icons indicating the status of the phone.

To see the icons below, go to Menu->Toolbox->Settings->Phone Info-> Icon Glossary.

|              | Cianal Strongs                                                                                                    | h India    | ator 1        | ho ctro | n at | h of the                       | s cianal received   |
|--------------|----------------------------------------------------------------------------------------------------|------------|---------------|---------|------|--------------------------------|---------------------|
| T.utl        | Signal Strength Indicator. The strength of the signal received by the phone is indicated by the number of bars displayed. |            |               |         |      |                                |                     |
| 6            | In Use Indicator. A call is in progress. No icon indicates the phone is in standby mode.                                  |            |               |         |      |                                |                     |
| %            | No Service Indicator. The phone is not receiving a system signal.                                                         |            |               |         |      |                                |                     |
| R            | Roaming Indica                                                                                                    | tor. The   | phone         | is outs | ide  | of the ho                      | ome service area.   |
| 111          | Indicates your Disney connection is active (data is being transferred).                                                   |            |               |         |      |                                |                     |
| (III)        | Battery Indicator. Indicates battery charge level.                                                                        |            |               |         |      |                                |                     |
| w <b>a</b> w | Indicates ringtone volume is set to vibrate.                                                                              |            |               |         |      |                                |                     |
| 21           | Indicates Ringtone Off/Silent: All mode is set.                                                                           |            |               |         |      |                                |                     |
|              | Indicates you have voicemail messages.                                                                                    |            |               |         |      |                                |                     |
|              | Indicates you have new pix messages                                                                                       |            |               |         |      |                                |                     |
| E'n          | Indicates you have new text messages.                                                                                     |            |               |         |      |                                |                     |
| 4            | Location On.                                                                                                    | #          | Location Off. |         | 8    | SSL.                           |                     |
| 22           | TTY mode.                                                                                                    |            | Speaker On.   |         | ١.   | *                              | Bluetooth           |
| ø            | Alarm.                                                                                                    |            | Dial          | ed Call | s.   |                                | Received Calls.     |
| <b>3</b> 00  | Missed Calls                                                                                                    | sed Calls. |               |         | Са   | Camera or Picture is activated |                     |
| NE)          | Indicates ringtone and vibrate mode is set.  Camcorder or Video is activated                                              |            |               |         |      |                                |                     |
|              | Low Battery                                                                                                    | 4          | New           | Messag  | es   | Pa                             | Audio Via Bluetooth |

### **Making Calls**

- Make sure the phone is turned on. If not, press for about 3 seconds.
- 2. Enter the phone number (include the area code if needed).
- 3. Press 🕥.

If the phone is locked, enter the lock code.

Call Failed indicates the call did not go through.

4. Press 🎓 to end the call.

### **Correcting Dialing Mistakes**

If you make a mistake while dialing a number, press BACK once to delete the last digit entered or hold down BACK for at least 2 seconds to delete all digits.

### **Redialing Calls**

Press twice to redial the last number. The last 50 numbers dialed are stored in the call history list and can be accessed for redial by pressing and using the down navigation key until you reach the desired number and pressing again.

### **Receiving Calls**

When the phone rings or vibrates, press to answer.

Press to end the call.

NOTE: If you press or I (the side keys) while the phone is ringing, the ringing or vibration is muted for that call.

### Mute Function

The Mute function prevents the other party from hearing your voice, but allows you to hear the other party.

Mute Quick Activation Select Mute during a call.

Mute Quick Cancellation Select Unmute again.

### Volume Quick Adjustment

Use the side keys to adjust the earpiece and master volumes. The upper key increases the volume and the lower key decreases the volume.

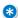

NOTE: Earpiece volume can be adjusted during a call. Ringtone volume can be adjusted when phone is idle.

### **Call Waiting**

Your cellular service may offer call waiting. While a call is in progress, two beeps indicate another incoming call. When call waiting is enabled, you may put the active call on hold while you answer the other incoming call. Check with your cellular service provider for information about this function.

To Use Call Waiting:

- 1. Press ( ) to receive a waiting call.
- 2. Press ( ) again to switch between calls.

### Caller ID

Caller ID displays the number of the person calling when your phone rings. If the caller's identity is stored in Contacts, the name appears on the screen. Check with your service provider to ensure they offer this feature.

### **Speed Dialing**

Speed Dialing is a convenient feature that allows you to make phone calls quickly and easily with a few keystrokes. Your phone recalls the number from your Contacts, displays it briefly and then dials it. Speed Dial number 1 is for Voicemail.

### Dialing Single Digit Speed Dials (from 1 to 9)

Press and hold the Speed Dial number.

OR

Enter the Speed Dial number and press 🕥 .

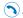

### Dialing Double Digit Speed Dials (from 10 to 99)

Press the first digit and then press and hold the key of the last digit.

0 R

Enter the first and second digits and press .

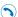

### **Text Input**

You can input and edit your Banner, Notepad, Schedule, Contacts and Messages.

### **Key Functions**

**Right Soft Key**: Press to scroll access the following text input modes:

Abc / T9Word / 123 / Symbols / Smileys

Shift: Press to change case.

Word text: Word -> WORD -> word Abc text: Abc -> ABC -> abc

**Next**: In Word mode, press to display other matching words.

**Space**: Press to complete a word and insert a space.

**Clear**: Press to delete a single space or character. Hold to delete words.

**Punctuation**: In Word mode, press to insert punctuation in a word and complete a sentence.

### **Text Input Modes**

There are five modes for entering text, numbers, special characters and punctuation. In a text entry field, pressing Left Soft Key displays a pop-up list of text modes.

- 1. Word Mode Use to type text using one keystroke per letter. The phone translates keystrokes into common words by using the letters on each key and a compressed database.
- 2. Abc (Multi-tap) Mode Use to add words to the Word database.
- **3. 123 (Numbers) Mode** Use to type numbers using one keystroke per number.

- **4. Symbols Mode -** Use to insert special characters or punctuation. There are 35 special characters.
- **5. Changing Letter Case** Using Word and Abc text input modes, you can set the capitalization. Press to reach the following:

**Initial Cap (Word / Abc)** - Only the first letter is capitalized and subsequent letters are lower case.

Caps Lock (Word / Abc) - All letters are capitalized.

Lower Case (Word / Abc) - All letters are in lower case.

### Text Input Examples

Display the text modes and select a text mode:

- 1. In a text entry field, press Right Soft Key to display text modes.
- 2. Press to highlight the text input mode you want to use.
- 3. Press to select the highlighted text input mode.

### Using Abc (Multi-tap) Text Input

- 1. Press Right Soft Key to change to Abc mode.
- 2. Press (\*\*) to change to ABC Caps Lock.
- 3. Press (5) (5) (5) (4) .

LG is displayed.

### Using 123 (Numbers) Text Input

1. Press Right Soft Key to change to 123 mode.

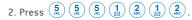

5551212 is displayed.

### Using Symbol Text Input

- 1. Press Right Soft Key to change to Symbols mode.
- Press Right Soft Key Next to view the next 12 symbols or Left Soft Key Prev to view the previous 11 symbols.
- 3. Use to highlight the special character you want to insert and press me to select it.

### **Using Word Mode Text Input**

To type the message "Call the office" follow these steps:

- 1. Press Right Soft Key to change to Word mode.
- 2. Press 2 ABC 5 JKL 5, KL
- 3. Press to complete the word and add a space.

Call the office is displayed.

### Using the Next Key

After you have finished entering a word, if the word displayed is not the one you want, press to display additional choices of words from the database.

- 1. Press  $\binom{4}{6}$   $\binom{6}{6}$   $\binom{3}{6}$  . Good is displayed.
- bood is displayed.

2. Press (O).

The display gives you additional choices such as: Home, Gone, Hood, etc.

### Adding Words to the Word Database

If a word is not in the Word database, add it using Abc (Multi-tap) mode text entry.

- 1. Press Right Soft Key to change to Abc (Multi-tap) mode.
- 2. Press (2) (2) (6) (6) (7) (PORS).

Bop is displayed.

- 3. Press Right Soft Key to change to Word mode to add the word Bop to the Word database.
- 4. Press BACK to erase the existing word.
- 5. Press (2) (6) (7) .

Bop is displayed.

6. Press ONEXT ONEXT.

Cos is displayed.

### CUNIACIS IN YOUR PHONE'S MEMORY

### **Contacts Entries**

This allows you to have easy access to your most frequently dialed phone numbers. You may store up to 500 entries with up to 4 phone numbers each. Each phone number may be up to 48 digits.

### The Basics of Storing Contacts Entries

- From Idle Screen, enter the phone number you want to save (up to 48 digits).
- 2.Use 💿 to select Save, then press 🐨 .
- 3.Use Oto select Name Entry, then press 🐨 .

### Select:

### New Entry / Existing Entry

- NOTE: Use Existing Entry to add another phone number to a contact already stored in memory.
- 4.Enter a name for the phone number (up to 32 characters), then press .
- NOTE: To skip name entry, press 🎓 to go to the next step.
- NOTE: Press Left Soft Key **Done** to save the Contact entry or press to return to the Main Menu Screen without saving.
- 5.To Set a Speed Dial, highlight the number press Right Soft Key Options and select Set Speed Dial.

- 6.Enter a Speed Dial digit (e.g., 2). Use the keypad, then press end or use to highlight the Speed Dial location, then press twice.
- To Set a Voice Dial, highlight the number, press Right Soft Key Options, and select Set Voice Dial.
- 8. Scroll to **OK** and press 💮 .
- Record your voice dial after the prompt. (Your recording will play back.)

### **Options to Customize Your Contacts**

Once the basic phone number and name information is stored in your **Contacts**, you can edit and customize each entry.

### How to Access the Edit Entry screen:

- 1. Press Left Soft Key Contacts from the Idle screen, and go to Find/Add Entru.
- 2. Use to highlight the contact entry you want to edit, then press .
- 3. Use 🗘 to scroll to **Edit Entry** and press 😁 .
- 4. Use 🗘 to highlight the information you want to customize, then press 😨 .

### Adding or Changing the Group

Allows you to manage your Contacts entries by organizing them into groups.

- 1. Access the Edit Entry screen.
- 2. Use 💿 to highlight **No Group**, then press 🌚 .

- 3. Use to select the Group, then press .

  No Group / Friends / School / Business / Colleagues
- 4. Press Left Soft Key **Done** to save the change.

### Changing the Ringtone ID

Allows you to identify who is calling by setting different ringtones for different phone numbers in your Contacts. It is automatically set to the default ringtone when the Contact is saved.

- 1. Access the Edit Entry screen.
- 2. Use 🗘 to highlight **Ringtone ID**, then press 🐨 .
- 3. Press Right Soft Key **Options** to display additional choices.
- 4. Use 🕥 to select Ringtones/Voice Gallery, then press OK.
- 5. Use 🗘 to select a ringtone, then press 🐯 .
- 6. Press Left Soft Key Done to save the change.

### Adding or Changing the Pix ID

Allows the phone to display an image to identify the caller.

- ${\bf 1.}\ {\bf Access\ the\ Edit\ Entry\ screen}.$
- 2. Use 💿 to highlight **Pix ID**, then press 🐨 .
- 3. Use 🔘 to select the picture, then press 🌚 to Save.
- 4. Press Left Soft Key Done to save the change.

### Adding Speed Dial

- 1. Access the Edit Entry screen.
- Use to highlight the phone number you want to set with a Speed Dial, then press Right Soft Key Options.
- 3. Scroll to **Set Speed Dial**, then press 😁 .
- 4. Enter a Speed Dial digit. Use the Keypad, then press , or use to highlight the Speed Dial digit, then press .
- 5. Scroll to **Set Speed Dial** and press 😁 .
- 6. Press Left Soft Key **Done** to save the change.

### Adding Voice Dial

- 1. Access the Edit Entry screen.
- 2. Use to highlight the phone number you want to set with a Voice Dial, then press Right Soft Key Options.
- 3. Scroll to **Set Voice Dial**, then press 😁 .
- 4. Scroll to **OK** and press 🐯 .
- Record your voice dial after the prompt. (Your recording will play back.)

### **Editing Contacts Entries**

### Adding Another Phone Number

### From the Idle Screen

1. From Idle screen enter the phone number you want to save (up to 28 digits).

- 2. Scroll to **Save** and press 📟 .
- 3. Use 💲 to highlight **Existing Entry** and press 🐨 .
- 4. Use 🔘 to highlight the existing contact entry and press 😁
- 5. Highlight a desired field for numbers and press 🐷 .
- 6. Enter the new phone number and press (%).
- 7. Press Left Soft Key **Done** to save.

A confirmation message is displayed.

### **Through Contacts**

- 1. Access the Edit Entry screen.
- 2. Use 🕥 to highlight a desired field for numbers, then press 🥶 .
- 3. Enter the number, then press 🐯 .
- 4. Press Left Soft Key **Done** to save.

### **Editing Stored Phone Numbers**

- 1. Access the Edit Entry screen.
- 2. Use 🗘 to highlight the phone number, then press 🌚 .
- 3. Edit the phone number as necessary, then press 🌚 .
- 4. Press Left Soft Key Done to save.

### **Editing Stored Names**

- 1. Access the Edit Entry screen.
- 2. Use 🕥 to highlight the name, then press 😨 .

- 3. Edit the name as necessary, then press 🛖 .
- 4. Press Left Soft Key Done to save the change.

9/18/06

### Editing Customized Options

Edit any of the Contacts options in the same manner as when the Contact is created.

- 1. Access the Edit Entry screen.
- 2. Use 🔘 to highlight the information you want to customize, then press 🐃 .
- 3. Edit the information as necessary, then press 🚌 .

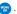

4. Press Left Soft Key Done to save the change.

### **Default Numbers**

The phone number saved when a Contact is created is the Default Number. If more than one number is saved in a Contact entry, another number can be designated as the Default Number.

### Changing the Default Number

- 1. Access the Edit Entry screen.
- 2. Use (a) to highlight the phone number you want to set as the Default Number, then press Right Soft Key Options.

- A confirmation message is displayed.
- 4. Press Left Soft Key **Done** to save.

### Deleting

### Deleting a Phone Number from a Contact

- 1. Access the Edit Entry screen.
- 2. Use (a) to highlight the phone number to be deleted.
- 3. Press Right Soft Key Options.
- 5. Highlight **Yes**, and press 🚃 .

A confirmation message is displayed.

### **Deleting a Contact Entry**

- 1. Press Left Soft Key Contacts from the Idle screen.
- 2. Use to highlight the contact entry you want to delete, then press ...
- 3. Highlight **Delete Entry**, and press 😁 .
- 4. Highlight **Yes**, and press 🐷 .

A confirmation message is displayed.

### **Deleting a Speed Dial**

- 1. Select Contacts from the Main Menu, and select Speed Dial.
- 2. Highlight the Speed Dial you want to delete, then press 🌚 .
- 3. Highlight Delete Speed Dial, and press 📟 .
- Highlight Yes, and press .
   A confirmation message is displayed.

### Phone Numbers with Pauses

When you call automated systems such as Voicemail or credit billing numbers, you often have to enter a series of numbers. Instead of entering these numbers by hand, you can store the numbers in your Contacts separated by special pause characters [P, T].

9/18/06

There are two different types of pauses you can use when storing a number:

**Hard Pause (P)** The phone stops dialing until you press to advance to the next number.

**2-sec Pause (T)** The phone waits 2 seconds before sending the next string of digits.

### Storing a Number with Pauses

- Enter the number and highlight the Hard pause/ 2-sec pause, then press .
- 2. Enter the second set of numbers.
- 3. Scroll to Save and press 🐷 .
- 4. Select New Entry/Existing Entry, then press 🐷 .
- 5. Add more Entry information and press Left Soft Key **Done**, if you want to further customize.

#### Searching Your Phone's Memory

The DM-L200 is able to perform a dynamic search of the contents in your phone's memory. A dynamic search compares entered letters or numbers against the entries in your Contacts. A matching list is displayed in ascending order. You can then select a number from the list to call or edit. There are several ways to search:

Scrolling Alphabetically Searching by Letter

## Scrolling Alphabetically Through Your Contacts

- 1.Select Contacts from the Main Menu, and select Find/Add Entry.
- 2.Use 🗘 to scroll through the list.

#### Making a Call From Your Phone's Memory

Once you have stored phone numbers in your Contacts, you can place calls to those numbers quickly and easily.

By pressing 
after searching for a phone number in Contacts or Recent Calls and highlighting it.

By Using Speed Dialing.

#### From Contacts

- Select Contacts from the Main Menu, and select Find/Add Entry.
- 2. Use 🗘 to select the phone number.
- 3. Press 🕥 to place the call.

#### From Recent Calls

- 1. Press Right Soft Key **Menu**, (2), (1).
- 2. Use 🕥 to select the type of recent call, then press 🐨 .

## Recent / Missed / Received / Dialed

- 3. Use 💿 to select the phone number.
- 4. Press \( \square\) to place the call.

## **Speed Dialing**

For a single-digit Speed Dial, press and hold the digit or press the digit, then press . For a double-digit Speed Dial, press the first digit and hold the second digit or press the first and second digits, then press .

#### Menu Access

Press Down Soft Key Menu to have access to five phone menus. There are two methods of accessing menus and submenus:

- Use the navigation key to highlight and select, or
- Press the number key that corresponds to the sub-menu.

#### For example:

1. Press Down Soft Key Menu to display the five menu items.

Use 🗘 to scroll through the list of menus.

- 2. Press the number key that corresponds to the menu item you want to select. The sub-menu list will be displayed.
- 3. Press the number key that corresponds to the sub-menu you want to access.
- 4.Use (a) to highlight your preferred setting, then press em to select it.

#### Contacts

The Contacts menu allows you to store names, phone numbers and other information in your phone's memory.

## Access and Options

- 1. Press Right Soft Key Menu.
- 2. Press (1) Contacts.
- 3. Select a sub-menu.
  - 1. Find/Add Entry
  - 2. Groups
  - 3. Speed Dial
  - 4. Voice Dial
  - 5. Services

## 1. Find/Add Entry

Allows you to view your Contacts list.

- 1. Press Right Soft Key Menu, (1), (1).
- 2. Scroll to New Entry and press 🐷.
- 3. Enter a name for the new entry and press ......
- Scroll to Add Number, enter the phone number, then press .
- Scroll down to additional fields and enter or edit information as desired.
- 6. Press Left Soft Key Done.

#### 2. Groups

Allows you to view your grouped Contacts, add a new group, change the name of a group, delete a group, or send a message to everyone in the selected group.

- 1. Press Right Soft Key Menu, (1), (2).
- 2. Scroll to **Groups** and press 🐷 .

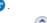

- 3. Scroll through the group titles using 🔘. To display entries belonging to a group, highlight the group and press 👑 .
- 4. To display an entry within the group, highlight it and press 🐨

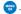

### 3. Speed Dial

Allows you to view your list of Speed Dials or designate Speed Dials for numbers entered in your Contacts.

- 1. Press Right Soft Key Menu, (1), (3).
- 2. Use 🔘 to highlight the Speed Dial position (or enter the Speed Dial digit), then press 🥽
- 3. Use ( to highlight the Contact, then press ...

A confirmation message is displayed.

#### 4. Voice Dial

Allows you to view your list of Voice Dials or designate Voice Dials for numbers entered in your Contacts.

- 1. Press Right Soft Key Menu, (1), (4).
- 2. Scroll through voice dial entries using 🕥 , or you can also Record New or Delete All

3. To display an entry, highlight it and press

Select Play / Re-record / Delete and press 🚗 .

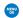

#### 5. Services

Your Contacts list is preprogrammed with contact numbers for various Disney Services.

- 1. Press Right Soft Key Menu, (1), (5).
- 2. Select Guest Services, Dir Assistance, Road Assistance, or Check Usage.
- 3. Press \( \cdot\) to place the call.

To dial a service from standby mode using your keypad:

Dial the appropriate service number:

Guest Services - (8) (6) (6) (3) (4) (7) (6) (3)

9 (2)

Dir Assistance - (4) (1) (1)

Road Assisstance - (8) (6) (6) (2) (4) (4) (2) (6) (0) (\* ROAD)

Check Usage - (\*) (1)

#### Messaging

#### Access and Options

- 1. Press Right NAV KEY or Press Right Soft Key Menu.
- 2. Press (2) Messaging.
- 3. Select a sub-menu.
  - 1.Call History
    - 2. Voicemail
    - 3. Create Message
    - 4. Inbox
    - 5. Outbox
    - 6. Drafts

Text messages, pages, and the Voicemail box become available as soon as the phone is powered on.

- Check types of messages by pressing the message key.
- Make a call to the callback number by pressing
- during an Inbox message check.
- Read and edit messages saved in the outbox after transmission and resend them.

The phone can store up to 30 inbox messages. (Outbox: 10 messages, Drafts box: 10 messages) The DM-L200 supports up to 160 characters per message. The information stored in the message is determined by phone mode and service capability. Other limits to available characters per message may exist. Please check with your service provider for system features and capabilities.

# New Message Alert There are 3 waus up

There are 3 ways your phone alerts you to new messages.

- 1. The phone displays a message on the screen.
- 2. One of six ring types is heard, if selected.
- The message icon ( ) is displayed on the screen. In the case of an urgent message, the icon will flash and Urgent Message is displayed.

#### 1.Call History

The Call History menu is a list of the last phone numbers or Contact entries for calls you placed, accepted, or missed. It is continually updated as new numbers are added to the beginning of the list and the oldest entries are removed from the bottom of the list.

#### 1. Recent

Allows you to view the list of all calls; up to 50 entries.

- 1. Press Right Soft Key Menu, (2), (1), (1).
- 2. Select the number using ( ), then press ( to select option(s):

## Call / Save / Send Message / Delete / Next / Prev

#### 2. Missed

Allows you to view the list of missed calls; up to  $50\ entries.$ 

- 1. Press Right Soft Key Menu, (2), (1), (2).
- Select the number using ( ), then press to select option(s):

#### Call / Save / Send Message / Delete / Next / Prev

3. Select the number, then press \( \bar{\cap} \) to place a call to the number

#### 3. Received

Allows you to view the list of incoming calls; up to 50 entries.

- 1. Press Right Soft Key Menu, (2), (1), (3).
- Select the number using ( ), then press to select option(s):

#### Call / Save / Send Message / Delete / Next / Prev

3. Select the number, then press ( ) to place a call to the number.

#### 4. Dialed

Allows you to view the list of outgoing calls; up to 50 entries.

- 1. Press Right Soft Key **Menu**, 🔔 , 🐧 , 🐴 .
- Select the number using ( ), then press ( to select option(s):

## Call / Save / Send Message / Delete / Next / Prev

3. Select the number, then press \( \bar{\sigma} \) to place a call to the number.

## 5. Delete Call History

Allows you to erase selected call list(s).

- 1. Press Right Soft Key Menu, (2), (1), (5).
- 2. Use to highlight the list of calls to erase, then press .

## Recent Calls / Missed Calls / Received Calls / Dialed Calls / All Calls

3. Press (1) Yes.

#### 2. Voicemail

Allows you to view new voice messages recorded in the Voicemail box. Once you exceed the storage limit, old messages are overwritten. When you have a new voice message, your phone will alert you.

#### Checking Your Voicemail Box:

- 1. Press Right Soft Key Menu, (2), (2).
- 2. Press 🐯 .

#### Call Voicemail

Or press and hold (1) to call voicemail.

## 3. Create Message

## 1. Text Message

You can send text messages from one phone to another.

- 1. Press Right Soft Key **Menu**, (2), (3), (1).
- 2. Enter the phone number of the recipient.

Press Right Soft Key **Options**.

Select the option(s) to customize.

Add Family / Add Contacts / Add Group / Recent Call / Recent List

3. Press 🐯 .

- Press Left Soft Key Next when you are finished selecting/entering recipients (you may include up to 10 recipients).
- 5. Type your message.
- 6. Press Left Soft Key Send to send the message.

#### 2. Pix Message

You can send pictures and videos from one phone to another.

- 1. Press Right Soft Key Menu, (2), (3), (2).
- 2. Enter the phone number of the recipient.
- 3. Press Right Soft Key Options.

Select the option(s) to customize.

## Add Family / Add Contacts / Add Group / Recent Call / Recent List

Press 🚾.

- Press Left Soft Key Next when you are finished selecting/entering recipients (you may include up to 10 recipients).
- 5. Scroll to **Text** and press 🐯.
- 6. Enter the message, and press 🐷 .
- 7. Scroll to Add Pix and press ...

Press Right Soft Key **Options**.

Select the option(s) to customize.

Delete Image / Preview / Save as Draft / Exit

8. Scroll to **Add Video** and press 🐨 .

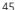

Press Right Soft Key Options.

Select the option(s) to customize.

#### Delete Video / Preview / Save as Draft / Exit

9. Scroll to Add Voice and press 🐷 .

Press Right Soft Key Options.

Select the option(s) to customize.

#### Delete Voice / Preview / Save as Draft / Exit

- 11. Enter the subject and press Left Soft Key Send.

A sending screen is displayed.

#### 4. Inbox

The phone alerts you in 3 ways when you receive a new message:

- By displaying a message notification on the screen.
- By sounding a beep or vibrating, if set.
- By blinking (only when you get a high-priority message).

Received text messages, pix messages and email lists may be searched and the contents viewed. Received messages are displayed from newest to oldest.

### 1. Text Message

- 1. Press Right Soft Key Menu, (2), (4), (1).
- 2. Select a message with 🕥 and press 🐯.

- 3. Options from here:
  - Left Soft Key Reply.
  - Right Soft Key Options.

#### Call / Forward / Save Number / Delete

- 2. Pix Message
- 1. Press Right Soft Key Menu, (2), (4), (2).
- 2. Select a message with 🕥 and press 🐨.
- 3. Options from here:
  - Right Soft Key Options.

Play Again / Forward, Delete / Add to Contacts / Lock / Save Picture / Save Sound / Save as Quicknote / Message Info

#### 5. Outbox

Up to 10 messages or 1M memory can be stored in the Outbox. View lists and contents of sent messages and verify whether the transmission was successful or not.

#### 1. Text Message

- 1. Press Right Soft Key Menu, (2), (5), (1).
- 2. Select a message with and press .
- 3. Options from here:
  - Left Soft Key Forward.
  - Right Soft Key Options.

Call / Resend / Save as Quicknote / Delete

## 2. Pix Message

- 1. Press Right Soft Key Menu, (2), (5), (2).
- 2. Select a message with 🗘 and press 🌚.
- 3. Options from here:
  - Right Soft Key Options.

Play Again / Resend / Delete / Add To Contacts / Lock / Save Picture (Video) / Save Sound / Save as Quicknote / Message Info

#### 6.Drafts

Displays draft messages.

#### 1. Text Message

- 1. Press Right Soft Key Menu, (2), (6), (1).
- 2. Select a message with 🕥 and press 📟 .
- 3. Options from here:
  - Left Soft Key Edit.
  - Right Soft Key Options.

#### Send / Delete

## 2. Pix Message

- 1. Press Right Soft Key Menu, (2c), (6c), (2c).
- 2. Select a message with 🗘 and press 🐯.
- 3. Options from here:
  - Left Soft Key Next.
  - Right Soft Key **Options**. [Add Recipient]

## Add Family / Add Contacts / Add Group / Recent Call / Recent List

#### Family Center™

Disney Mobile's Family Center is full of unique family-friendly features that were created specifically to keep your family connected.

We've broken each feature out into an easy-to-read chart to help you better understand the roles of adults and kids in each Family Center application.

| Family Center Services                         | Family<br>Manager | Family<br>Members<br>(18 and over) | Family<br>Members<br>(Under 18) |
|------------------------------------------------|-------------------|------------------------------------|---------------------------------|
| Family Locator <sup>™</sup> Service            |                   |                                    |                                 |
| Can locate a kid's phone on the account        | Yes               | Yes                                | No                              |
| Can locate adults phones on the account        | No                | No                                 | No                              |
| Phone can be located                           | No                | No                                 | Yes                             |
| Family Monitor <sup>™</sup> Service            |                   |                                    |                                 |
| Can set spending allowances for family members | Yes               | No                                 | No                              |
| Can have spending allowances set for them      | No                | No                                 | Yes                             |
| Family Alert! <sup>™</sup> Service             |                   |                                    |                                 |
| Can send Family Alerts                         | Yes               | Yes                                | Yes                             |
| Can receive Family Alerts                      | Yes               | Yes                                | Yes                             |

| Family Center Services                                                               | Family<br>Manager | Family<br>Members<br>(18 and over) | Family<br>Members<br>(Under 18) |
|--------------------------------------------------------------------------------------|-------------------|------------------------------------|---------------------------------|
| Call Control Service via<br>Disneymobile.com                                         |                   |                                    |                                 |
| Can set phone usage restrictions by day & time                                       | Yes               | No                                 | No                              |
| Can set Always On and<br>Prohibited numbers                                          | Yes               | No                                 | No                              |
| Can have restrictions imposed on usage                                               | No                | No                                 | Yes                             |
| Entertainment Features                                                               |                   |                                    |                                 |
| Can use Theme It to give<br>their phone a themed<br>makeover                         | Yes               | Yes                                | Yes                             |
| Can download<br>Disney content from<br>Disney Zone                                   | Yes               | Yes                                | Yes                             |
| Can download images, games<br>and ringtones straight to their<br>Disney Mobile Phone | Yes               | Yes                                | Yes                             |

- NOTE: A Family Manager is the one person who oversees the day-to-day activity in a Disney Mobile Family Plan. The Family Manager monitors the phones of family members under 18 by using Family Monitor to set usage allowances and using Call Control (exclusively at www.disneymobile.com) to restrict time and number specific usage.
- NOTE: Some Family Center™ features will not be available under certain conditions including, but not limited to, family member phones being turned off, one or more family members roaming off the Disney Mobile network, poor network signal or other network limitations.

#### Accessing Family Center™

Here's how to start managing your family's communications through Family Center:

- 1. Press Left NAV KEY or Press Right Soft Key Menu.
- 2. Press Family Center.

## Family Locator™ Service

From within Family Locator, select kid's member name and press "OK to Locate" - it's that simple.

You can use Family Locator to locate your kid's phone right from your phone, without calling.

Your account includes a specific number of locates per billing cycle. Your phone will ask if you would like to accept an additional charge for each Family Locator usage over your monthly limit.

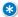

NOTE: The Family Locator service allows the Family Manager and other adults on the account to locate children only. Children cannot locate adults, and adults can't locate other adults.

## Accessing Family Locator:

- 1. Press Menu, select Family Center and press OK.
- 2. Select  ${\bf Family\ Locator}$  and press  ${\bf 0K}.$

After activation, Family Managers and adults on the family plan can also access this feature from their computer by going to the Family Center on www.disneymobile.com.

#### **Setting Your PIN**

The first time you use your Family Locator feature from either the phone or online, you will be prompted to create your PIN. You will need to enter your PIN each time you access the Family Locator feature from your phone or online.

- 1. From Family Locator, under **OK to Locate**, select a name and press **OK.**
- 2. Enter your temporary PIN (sent separately), then press **OK.**
- 3. If correct, accept or decline the Terms & Conditions.
- NOTE: If you have already accepted Terms & Conditions from www.disneymobile.com, you will not be prompted again.
- NOTE: If you decline the Terms & Conditions, you will not be able to use Family Locator functionality from your phone or from www.disneymobile.com. You will continue to be prompted each time you access the application until you accept the Terms & Conditions.
- 4. Under "Create PIN," enter a new PIN and press  ${\bf 0K}$ .
- 5. Re-enter your new PIN to confirm and press **OK**.
- 6. If the action has been completed correctly, the message "New PIN Set" will appear on your phone.
- NOTE: It is very important to change your PIN to safeguard the Family Locator feature on your handset. Your new PIN must be a different 4-digit number from your temporary PIN.

#### Using Family Locator

Here's how to use Family Locator to locate a kid's phone on your family plan.

- 1. From Family Locator under **OK to Locate**, select a name and press **OK.**
- 2. Enter your PIN and press OK.
- 3. Locating message will appear to confirm action in progress.
- 4. If you have already used all of the locates included in your plan, you will be prompted to continue the search for an additional fee. Select "Yes" and press OK to continue. Select "No" and press OK to return to the previous screen.
- Under "Location," an address, accuracy range and the local time will appear.
- 6. If the location attempt was unsuccessful, press **Retry** to return to the **Press OK to Locate** screen.
- NOTE: After entering an incorrect PIN three times in a row, you will be locked out of Family Locator and will need to reset your PIN. The Account Owner can contact Guest Services at 1-866-DISNEY2 to reset.
- NOTE: Pressing BACK or END while conducting a search will count against any locates included in your calling plan.

  Unsuccessful locate attempts will not be deducted against any locates included in your calling plan.
- NOTE: Some Family Locator<sup>IM</sup> features will not be available under certain conditions including, but not limited to, family member phones being turned off, one or more family members roaming off the Disney Mobile network, poor network signal or other network limitations.

## Viewing Maps

After receiving a location which may include an approximate address, you can access a map of your child's phone location.

9/18/06

- 1. Under Location, press MAP.
- 2. An area map will appear with a shaded circle indicating the reported location and accuracy range.
- NOTE: Location information can only be provided if the child's phone is turned on and both phones are within Disney Mobile's coverage area. Location cannot be completed if the phone being located is on a voice call at the time of the location request.
- 3. Use the up/down/left/right NAV KEY to view surrounding area. Press **Zoom** to zoom in/out of map.
- 4. Press Back to return to the Location page.

## Family Monitor™ Service

Stay in control of your family's wireless spending by using Family Monitor to check total family usage, and set voice, text and pix usage allowances for all children on the family plan.

When allowances are reached, both the Family Manager and child who surpassed his or her limit will receive an alert on his or her phone. At that time, the Family Manager can do nothing, increase the number of allowed minutes from the handset, or go to <a href="https://www.disneymobile.com">www.disneymobile.com</a> and access the Call Control feature to restrict service to all but Always On numbers.

Phones assigned to Family Members under the age of 18 will be set up to be managed via Family Monitor, but phones assigned to family members 18 and over cannot be managed.

#### Accessing Family Monitor:

- 1. Press Menu, select Family Center and press OK.
- 2. Select Family Monitor and press OK.

#### Setting Allowances

Only the Family Manager can set monthly allowances for children on the account under the age of 18. They can do so through the following steps:

- 1. From Family Monitor, select Set Allowances and press OK.
- 2. Select Name and press OK.
- 3. Press up/down NAV KEY to select voice, text, pix or downloads and press **OK** to edit.
- 4. Under **Edit Allowance**, use left/right NAV KEY to increase/decrease amount
- 5. Press **0K** to save the new allowance.

Newly saved allowances will be stored immediately and you will receive an alert on your phone as soon as each of the allowances you set has been reached. Children will also receive an alert when they reach allowances that have been set for them.

#### Viewing Usage

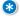

NOTE: You can only view usage when the Family Manager's handset is within Disney Mobile's coverage area.

Only the Family Manager can view everyone's usage. All other family members on the account can only view their own personal usage.

Family Manager: For up-to-the-minute usage information on the Family Manager's phone:

- 1. From Family Monitor, select View Usage and press OK.
- An Updating Usage message will appear briefly while the phone gets up-to-the minute usage information for all family members on your plan.
- 3. Select NAME and press OK.
- 4. Press up/down NAV KEY to select **Voice, Text, Pix** or **Downloads**
- 5. Usage information appears at the bottom of each screen.
- You can also set allowances from this screen follow the setting allowances instructions.

#### Other Family Members' Phones:

All other family members can only view, not edit, their personal allowances and usage.

- 1. From Family Monitor, select My Spending and press OK.
- Use up/down NAV KEY to view allowances and voice/text/pix/download usage.

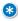

NOTE: The Family Manager can also monitor usage and set usage allowances from the Family Center at www.disneymobile.com.

## **Receiving Spending Alerts**

When a Family Member under the age of 18 reaches a spending allowance, a Spending Alert pop-up message will appear on both their phone and the Family Manager's phone.

- NOTE: Family Monitor services are only available within Disney Mobile's coverage area. They are not available or active when roaming, nor will roaming usage be tracked or controlled.
- NOTE: Voice, text messaging and pix messaging usage will continue unless service is suspended via Call Control after receiving alerts.

#### Family Alert!™ Service

Family Alert! helps keep your family connected by allowing you to send priority messages that will appear on the recipient's main phone screen as soon as they are received. Create new messages or choose any of the pre-loaded QuickAlerts, and then press OK to "alert" one or more family members simultaneously.

NOTE: Messages can be sent to and from Disney Mobile family members regardless of Call Control restrictions.

## Accessing Family Alert!

- 1. Press MENU, select Family Center and press OK.
- 2. Select Family Alert! and press OK.
- NOTE: You can also send Family Alert! Messages from the Family Center at www.disneymobile.com.
- NOTE: See page 23, Entering and Editing Information, for more details on entering letters, numbers and symbols.

## Sending QuickAlerts or New Alerts

QuickAlerts are ready-to-send text messages that save time when communicating with your family. You can use them as-is or edit them to fit your needs. You can also choose a blank page and write a new alert.

#### Sending a QuickAlert:

- 1. From Family Alert!, select Send Alert and press OK.
- Under Add Recipient(s), use the up/down NAV KEY to select family member(s) and press Next.

## Family Member Recipient Options:

- Entire Family
- Myself
- Family Member Name
- Family Member Name
- Under Add QuickAlert, use the up/down NAV KEY to choose a QuickAlert, or select [Create Your Own] to type your own.
   Press OK.
- Press Send. "Alert Sent!" will appear to confirm the completed action.

4. Under Send Alert, select Edit Text or Send As-Is.

NOTE: See page 23, Entering and Editing Information, for more details on entering letters, numbers and symbols.

#### **Editing QuickAlerts**

QuickAlerts can be personalized and stored for repeat usage. Once saved, an edited QuickAlert is available for use on the "Add QuickAlert" page.

- 1. From Family Alert!, select Edit QuickAlert and press OK.
- Under Edit QuickAlert, use the up/down NAV KEY to choose a QuickAlert to edit or select [Enter New] to type your own, and press OK.
- 3. Under Edit Alert, change or add text to the QuickAlert and press Save.
- 4. "Saved!" will appear to confirm the completed action.
- 5. To send the saved message, follow "Sending QuickAlert" or "New Alert" directions above
- NOTE: A Family Alert! can only be sent if both the sending and receiving phones are within Disney Mobile's coverage area.
- NOTE: Some Family Alert! features will not be available under certain conditions including, but not limited to, family members' phones being turned off, one or more family members roaming off the Disney Mobile network, poor network signal or other network problems.

#### **Viewing Alerts**

A Family Alert! will appear on your phone's main screen as soon as it is received.

You can also see the last 10 alerts you have received:

From Family Alert!, select "Alerts Received" and press OK.

#### Replying to Alerts

You can easily read or reply to alerts you have received while on the Idle screen or view the last 10 alerts you've received.

- 1. From Family Alert!, select "Alerts Received" and press  $n\kappa$
- 2. Under Alerts Received, select an alert, press **OK** (or press **Reply** to display the "Add QuickAlert" screen immediately).
- 3. Use the left/right NAV KEY to view all alerts. Press **Delete** to delete an alert or **Reply**.
- Use up/down NAV KEY to select family member(s) and press Next.
- 5. Under Add QuickAlert, use the up/down NAV KEY to select a Quick Alert or [Create Your Own] and press OK.
- 6. Under Send Alert,  ${\bf Edit\ Text}$  or  ${\bf Send\ As\text{-}Is}$  and press  ${\bf 0K}$  to send.

You can also reply directly from the Family Alert! message on the Idle screen.

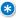

NOTE: Alerts that have not been read display a special icon with the letter N for "New" next to them.

#### **Deleting Alerts**

You can delete one or all messages at any time, but once deleted, messages cannot be restored.

To delete alerts from the "Alerts Received" screen:

- 1. From Family Alert!, select "Alerts Received" and press OK.
- 2. Select an alert, press **Options**, select **Delete** or **Delete All** and press **OK**.
- 3. **Deleted** will appear to confirm the completed action.

#### Call Control Feature

Exclusively available at <a href="www.disneymobile.com">www.disneymobile.com</a>, the Call Control feature enables the Family Manager to restrict when children can use their phone by day of the week and time of day. For the greatest flexibility and security, the Family Manager can also designate Always On phone numbers that can always be accessed (as both incoming and outgoing calls) even when phone use is restricted.

### Accessing Call Control

Call Control is only accessible in the Family Center on www.disneymobile.com.

## Suspending or Restricting Usage

When usage is restricted by the day or by time of day, your child will not be able to:

- 1. Send or receive voice calls, text messages, and pix messages.
- 2. Purchase downloads.
- NOTE: Always On numbers and 911 remain fully accessible.
- NOTE: Some Call Control features will not be available under certain conditions including, but not limited to, family member phones roaming off the Disney Mobile network, poor network signal or other network limitations. When in a roaming area, the restrictions do not apply, and all numbers work.

## Always On Numbers

Always On numbers are phone numbers that can always be called regardless of Call Control restrictions.

All mobile phone numbers included in your Disney Mobile Family Plan and 911 are Always On numbers.

You may choose to set other Always On numbers for your children, such as your home and work phone numbers.

The Family Manager can designate up to 20 Always On numbers for each child.

#### Prohibited Numbers

Prohibited numbers are numbers which cannot be called, and which calls cannot be received from.

The Family Manager can set up to 20 Prohibited numbers for each child.

## Shop Family

You can download new application about family.

#### View Info

You can download new version application of Family Alert, Monitor or Locator.

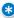

NOTE: The Call Control feature is only available and active when the restricted phone is within Disney Mobile's coverage area. When in a roaming area, the restrictions do not apply, and all numbers work.

#### Entertainment

The entertainment area of your Disney Mobile phone is where you'll find free, pre-programmed images, ringtones, themes, games and applications. Plus, you can download more of your favorites for the ultimate personalized wireless experience. Entertainment also includes content from Disney Mobile's Disney Zone.

#### **Accessing Entertainment**

- 1. Press Up NAV KEY or Press Right Soft Key Menu.
- 2. Press 4 Entertainment.

#### 1. Ringtones

You can preview and assign pre-loaded/purchased ringtones as a Ringtone ID to identify callers or the ringtone for all incoming calls. Your saved voice recordings are stored in "Voice Gallery." All downloaded ringtones and stored voice recordings may be deleted.

#### Accessing Ringtones

- 1. Press Menu, select Entertainment and press OK.
- 2. Select Ringtones and press OK.
- 3. By connecting Shop Ringtones, you can download various ringtones.
- 4. Your ringtones will be listed below Voice Gallery.

## **Previewing Ringtones**

To listen to your ringtones:

 Once in Ringtones, scroll through your ringtone list with the NAV KEY, make a selection and press OK to play.

#### Previewing Voice Gallery

To listen to your voice recordings:

1. Once in Ringtones, select Voice Gallery and press OK.

- Scroll through your voice recording list with the NAV KEY, make a selection and press OK to play.
- 3. Press **Pause** to pause the playback. Press **Pause** again to resume.
- During playback, press **0K** at any time to return to Voice Gallery. At the end of the playback, the screen will automatically return to the Voice Gallery.

## **Assigning Ringtones and Voice Recordings**

Ringtones can be assigned via the main Ringtones screen or when previewing. Voice recordings can be assigned right from the main "Voice Gallery" screen or when previewing a specific selection.

## Assigning as a Ringtone ID

- Select a ringtone or voice recording (see above) and press Assign.
- 2. Under "Assign," select **Ringtone ID** and press **OK**.
- 3. Under **Find**, an alphabetical name list will be displayed.
- At the cursor, enter a name (or select a name using the NAV KEY, and press OK.
- 5. A confirmation message will appear to confirm the completed action.
- NOTE: See Page 23, Entering and Editing Information, for more details on entering letters, numbers and symbols.

#### Assigning as a Ringtone

- Select a ringtone or voice recording (see above) and press Assign.
- 2. Under "Assign," select Ringtone and press OK.
- 3. Assigned will appear to confirm the completed action.

#### Delete Ringtones/Voice Recordings & View Info

Ringtones can be deleted via the main Ringtones screen or when previewing. Voice recordings can be deleted from the main Voice Gallery screen or when previewing a specific selection.

1. After selecting a ringtone or voice recording, press

Options, then select one of the following and press OK.

Delete: Delete the selected ringtone or voice recording.

Delete All: Deletes all your ringtones or voice recordings.

**Info**: Provides details about a selected ringtone or voice recording.

#### 2. Images

You can preview and assign pre-loaded/purchased images and pix (photos) as a Pix ID to identify callers or as Wallpaper for your phone's Idle screen. Your saved pix are stored in Pix Gallery. All downloaded images and saved pix may be deleted.

## Accessing Images and Pix Gallery

- 1. Press Menu, select Entertainment and press OK.
- 2. Select Images and press OK.

- 3. By connecting Shop Images, you can download various images.
- 4. Pix Gallery, Video Gallery and your images will be listedbelow

"Shop Images."

## **Previewing Images**

- Once in Images, scroll through your image list with the NAV KEY, make a selection and press **0K**.
- 2. The selected image will now be displayed.

## Previewing Pix (Photos)

- 1. Once in Images, select **Pix Gallery** and press **OK**.
- Scroll through your pix list with the NAV KEY, make a selection and press OK.
- 3. The selected pix will now be displayed.

## Assigning Images and Pix (Photos)

Images can be assigned via the main Images screen or when previewing the image. Pix can be assigned right from the main Pix Gallery screen or when previewing a specific selection.

## 1. Assigning as a Pix ID

- 1. Select an image or pix (see above) and press **Assign**.
- 2. Under "Assign," select Pix ID and press OK.
- 3. Under Find, an alphabetical name list will be displayed.

- 4. At the cursor, enter a name (or select a name using the NAV KEY) and press  $\mathbf{0K}$ .
- 5. "Assigned: Name" will appear to confirm the complete action.
- NOTE: See Page 23, Entering and Editing Information, for more details on entering letters, numbers and symbols.

#### 2. Assigning as Wallpaper

- 1. Select an image or pix (see above) and press Assign.
- 2. Under "Assign," select Wallpaper and press OK.
- 3. Assigned will appear to confirm the completed action.

#### Deleting Images/Pix & View Info

Images can be deleted via the main Images screen or when previewing. Pix can be deleted from the main Pix Gallery screen or when previewing a specific selection.

Press Options, select one of the following and press OK.

Assign: Provides details about a selected image or pix.

Delete: Delete the selected image or pix.

Delete All: Deletes all of your images or pix.

#### 3. Theme It

You can preview and assign pre-loaded/purchased themes to completely transform your phone's entire menu display.

Downloaded and pre-loaded themes are found under Theme It.

## **Accessing Themes**

- 1. Press Menu, select Entertainment and press OK.
- 2. Select Theme It and press OK.
- 3. By connecting Shop Themes, you can download various themes.
- 4. Entertainment Theming and your themes will be listed below "Shop Themes."

#### **Previewing Themes**

- 1. Once in "Theme It," scroll through your theme list with the NAV KEY, make a selection and press **OK**.
- 2. The selected theme will now be displayed.

## **Assigning Themes**

Themes are assigned via the main "Theme It" screen or when previewing.

## Assigning a Theme

- 1. Select a theme and press **Assign**.
- 2. "Assigned" will appear to confirm the completed action.

## Deleting Themes & View Info

Themes can be deleted via the main Theme It screen or when previewing.

Press Options, select one of the following and press OK.

Delete All: Deletes all your themes.

Info: Provides details about a selected theme.

#### 4. Games

You can preview and play pre-loaded/purchased games. Select from subscription and non-subscription games.

#### **Accessing Games**

- 1. Press Menu, select Entertainment and press OK.
- 2. Select Games and press OK.
- 3. Your games will be listed below "Shop Games."

#### **Playing Non-Subscription Games**

- 1. Under Games, select a game and press OK or Play.
- 2. By pressing **Options**, select one of the following, then press **OK**:

Delete: Deletes the selected game.

Info: Provides details about a selected game.

#### **Playing Subscription Games**

- 1. Under Games, select a game and press OK or Play.
- By pressing Options, you can select one of the following, then press OK.

End Subscription: Ends your subscription to the selected game.

**End & Delete**: Deletes the selected game and ends your subscription.

Info: Provides details about a selected game.

3. The message "Please Wait/Validating Subscription" will appear.

4. After validating your subscription, you will be connected to your game automatically.

#### 5. Disney Zone

Be sure to visit Disney Zone on a regular basis to check out the latest Disney entertainment applications plus exclusive games, themes, ringtones and wallpapers designed specifically for your Disney Mobile phone.

#### Accessing Disney Zone:

- 1. Press Menu, select Entertainment and press OK.
- 2 Select **Disney Zone** and press **OK**.

## Playing a Demo

- 1. From Disney Zone, select **OK for More** and press **OK.**
- 2. Choose a product and press **OK.**
- 3. When Press OK to Launch appears, press **OK.**
- 4. Select Play Demo and press **OK.**
- NOTE: When playing content for the first time, "Downloading" and "Download Complete" messages may appear before the content launches.

### 6. Applications

To preview, purchase and download ringtones, images, themes, games and applications:

- From Entertainment, use the NAV KEY to select Ringtones, Images, Theme It, Games or Applications, and press OK.
- 2. Select Shop [Content] and press OK.
- 3. Choose a content category and press OK.
- 4. Choose content and press OK.
- 5. Select one of the following options and press OK.

**Preview**: To view/listen before buying, scroll left/right to preview all available content in the selected category.

Buy: Initiates immediate purchase transaction.

Info: Displays content details and allows you to preview/listen to your selection before buying.

Close: Closes the Option window.

#### Preview Mode

This feature allows you to "try before you buy." Here's how:

- 1. After choosing your content, select **Preview** and press **OK**.
- 2. View/listen to your selection and press OK.
- 3. Select one of the following options and press **OK**.

Buy: Initiates immediate purchase/transaction.

**Info**: Displays content details and allows you to preview/listen to your selection before buying.

Close: Closes the Option window.

## Purchasing/Downloading

To buy with or without previewing:

- 1. After choosing your content, select Buy and press OK. The purchase price will now be displayed.
- Select the price and press OK.

## For Images, Ringtones and Themes:

After "Download Complete" appears, the message "Assign?" will be displayed. You can select Continue Shopping, Exit, or choose to assign your download Now or Later. Downloaded images, ringtones or themes are saved and accessible via the "Entertainment" menu option. Please refer to the images, ringtones and themes sections for details on assigning images, ringtones and themes.

## For Games and Applications:

After "Download Complete" appears, the "Shop [CONTENT]" screen will be displayed. Downloaded games or applications are now saved and accessible via the "Entertainment" menu option.

Content (ringtones, graphics, games, themes, etc.) are not refundable

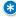

NOTE: Though you can delete purchased content, some pre-loaded images, ringtones, themes, games and applications cannot be deleted.

#### 7. Web

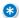

NOTE: Access limited to a selection of websites on the Disney Mobile network. Availability of sites and access is subject to system limitation and may be changed without notice.

## To launch your Browser

From Entertainment, use the NAV KEY to select Ringtones, Images, Theme It, Games or Applications, Web and press OK.

Your Browser launch and the your browser home page will display.

While connecting, the following will appear on the screen:

Web Connecting....

If you had a previous your data services connection, the last page you visited will display when you launch your hrowser

When this occurs, you may not see the "Connecting..." message when you launch the session. Though the browser is open, you are not currently in an active data session - that is, no data is being sent or received. As soon as you navigate to another page, the active session will launch and you will see the "Connecting..." message.

### Navigating the Web

Navigating through menus and Web sites during a your data services session is easy once you've learned a few basics. Here are some tips for getting around:

## Softkeys

During a your data services session, the bottom line of your phone's display contains one or more softkeys.

These keys are shortcut controls for navigating around the Web, and they correspond to the softkey buttons directly below the phone's display screen.

To use softkey. Press the desired softkey button. (If an additional pop-up menu appears when you press the softkey button, select the menu items using your keypad [if they're numbered] or by highlighting the option and pressing.)

Scrolling. As with other parts of your phone's menu, you'll have to scroll up and down to see everything on some Web sites.

# To scroll line by line through Web sites:

Press the navigation key up and down.

# To scroll page by page through Web sites:

• Press the volume buttons on the side of the phone

## Selecting

Once you've learned how to use softkeys and scroll, you can start navigating the Web.

To select on-screen items: Use the navigation key to highlight the desired item, then press the desired softkey button (or press).

Links, which appear as underlined text, allow you to jump to different Web pages, select special functions, or even place phone calls.

#### To select links

Highlight the link and press the appropriate softkey.

If the items on a page are numbered, you can use your keypad (number keys) to select an item. (The tenth item in a numbered listmay be selected by pressing the Okey on your phone's keypad, even though the number O doesn't appear on the screen.)

### **Going Back**

## To go back one page:

Press the BACK key on your phone.

The BACKkey is also used for deleting text (like a BACKSPACE key) when you are entering text.

You'll find that the left softkey is used primarily for selecting items. This softkey is often labeled "OK."

### 0 K

### Going Home

To return to the your data services home page from any other

## Web page

• Press 🕥 .

OR

• Press Menu(right softkey) and select Home.

## Toolbox

## Access and Options

- 1. Press Right Soft Key Menu.
- 2. Press (5) Toolbox.
- 3. Select a sub-menu:
  - 1. My Profile
  - 2. Camera
  - 3. Camcorder
  - 4. Voice Recorder
  - 5. Tools
    - 6. Settings

## 1. My Profile

My Profile displays your phone number and available memory space.

### 2. Camera

- 1. Take Pix Lets you take digital pictures.
  - 1. Press Right Soft Key **Menu**, (5), (2), (1).
  - 2. Set the brightness , zoom (zoom not available in 1.3M mode). Press Right Soft Key **Options** and change any of the following settings as necessary.

## Select the option(s) to customize:

#### Switch to Camcorder

Flash Off / On This Shot / Always On Self Timer Off / 5 seconds / 10 seconds

Color Tone Normal / Black & White / Negative / Sepia

Image Controls Brightness / White Balance

Settings Resolution

1.3M(960\*1280) / VGA (480\*640) /

QVGA(240\*320)

Quality Fine / Normal / Economy

Shutter Sound Shutter 1-4/ Off

Full Screen On / Off

3.Take a picture by pressing , Left Soft Key **Take Pix**, or Side Camera Key .

- 4. Press Left Soft Key Next for more options:
- Assign to assign the picture to a phone task. Select an option:

 $\mbox{\bf Pix ID}$  to assign the picture to a Contacts entry.

Wallpaper to use the picture as Wallpaper.

- Send Pix to send the picture to up to 10 contacts at one time.
- Upload to view and store all of your phone's pix online.
- Delete to delete the picture you just took.
- Go to Pix Gallery

# Using the Side Camera Key

You can use the Side Key 🚪 to go directly to the camera view finder when folder is open.

- 1. Press the Side Camera Key for about 3 seconds to enter the Take Pix mode when folder is closed.
- 2. Take a picture by pressing Side Camera Key

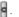

- 2. Pix Gallery Allows you to view pictures stored in the phone.
  - 1. Press Right Soft Key Menu, (5), (2), (2).
  - 2. Select your desired picture with and press Right Soft Key Options.
- Assign to assign the picture to a phone task. Select an option:
- Wallpaper to display the currently highlighted picture as Wallpaper.
- Pix ID to display the currently highlighted picture for incoming calls from a specific Contacts entry. Select the desired entry and press 🚗 .
- Send Pix to send an image to another user using pix message.
- Upload to upload pictures from the In Phone Folder to the website.
- Delete to delete pictures in the Pix Gallery Folder.

Select Delete Selection, or Delete All.

Details/Edit to display the following options:

**Text Caption** to edit the selected picture's caption.

Pix Info to display information such as the picture's caption, time/date, and size.

• Take Pix to switch to Take Pix mode.

#### 3. Camcorder

#### 1. Record Video

- 1. Press Right Soft Key Menu, (5), (3), (1).
- 2. Set the brightness , zoom , and press Right Soft Key Options to change other settings.

Select the option(s) to customize:

| te/    |
|--------|
|        |
| alance |
|        |
|        |
|        |
|        |

- 3. Press Left Soft Key **Record** , or to take a video.
- Press Left Soft Key **Done** to save. The recorded video is stored in Video Gallery.
- 5. Press Left Soft Key **Next** to display a list of options.

Send Video/Upload/Assign Wallpaper/Play/Delete/ Go to Video Gallery

## 2. Video Gallery

Once a video is captured, it is automatically saved to the folder called Video Gallery. From the Video Gallery Folder, you can view all the videos you have recorded in your phone and access additional video options.

1. Press Right Soft Key **Menu**, (5), (3), (2).

2. Select your desired picture with ( ) and press Right Soft Key Options.

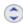

- Play to play the selected video clips.
- Assign Wallpaper to assign the picture as a wallpaper.
- Send Video to send a video to another user using picture mail.
- Upload to upload videos from the Video Gallery Folder to the website.
- Delete to delete videos in the Video Gallery Folder.

Select Delete Selection, or Delete All.

Details/Edit to display the following options:

Text Caption to edit the selected video's caption.

Video Info to display video information such as caption, time/date, resolution, size, etc.

• Record Video to switch camcorder mode.

### 4. Voice Recorder

Allows you to add, listen to and erase short verbal reminders.

#### 1. Record Voice

1. Press Right Soft Key Menu, (5), (4), (1).

The phone prompts you to start recording after the beep.

- 2. Wait for the beep and then start speaking.
- 3.To finish recording, press (1) Stop.

## 2. Voice Gallery

1. Press Right Soft Key Menu, (5), (4), (2).

The phone prompts you to start recording after the beep.

2. Scroll to the voice memo you wish to hear and press Options.

- Play to play the selected voice memo.
- Assign to assign the recording as a Default Ringtone,
   Private Number, Roaming and Ringtone ID.
- View Details to view the selected voice memo information
- Edit Title to edit the selected voice memo title.
- Delete to erase the selected voice memo.
- Delete All to delete all your voice memo.
- 3. Scroll to Play and press 🐘.

#### 5. Tools

#### 1. Bluetooth®

Bluetooth is a radio technology developed to deliver shortrange wireless mobility for up to 30 feet. Wirelessly pair your Bluetoothenabled handset to certain Bluetooth devices, including headsets and hands-free devices. This section details how to set up and make the most of your device's Bluetooth capabilities.

#### 1. Add Device

- 1. Press Right Soft Key **Menu**, (5), (5), (1), (1).
- 2. Scroll to Add Device and press 📟 .
- 3. Select Search and press OK.
- 4. Select Yes and press OK to turn Bluetooth on.
- 5. Among Bluetooth devices, select the desired device to register and press 🚗 .
- 6. Enter PIN code and press 😁 .

#### 2. Trusted Devices

Press Right Soft Key Menu, (5), (5), (1), (2).

## 3. Supported Services

Press Right Soft Key Menu, (5), (5), (1), (3).

### 4. Audio

The audio service is enabled by the headset and handsfree Bluetooth profiles, acting as a wireless earjack. When an incoming call is received, the ringer can be heard through the headset, instead of the handset. The call can then be received by pushing a button on a wireless earjack. While using the handset, you can use the headset instead of the phone by pushing a button on the headset, the same as inserting a jack into the phone. Increase or decrease the volume by using the volume key on the side of the handset.

## 2. Calendar

Allows you to schedule events and set alarms to serve as reminders.

- 1. Press Right Soft Key Menu, (5), (5), (2).
- 2. Using your NAV KEY, highlight the day to which you would like to add an event and press Left Soft Key Add.
- 3. Select a time for the event by highlighting the time field and pressing 🚌 .

Using your keypad and/or NAV KEY, set the start and end time for the event and press 💮 .

4. Select a title for the event by highlighting Content and pressing 🚃 .

Enter the event title and press ...

5. Select a repeating status for the event by highlighting the 

Highlight None, Daily, Mon - Fri, Weekly, Monthly, or Yearly and press 🐘 .

6. Select an alarm time for the event by highlighting the alarm field and pressing em.

Highlight None, On Time, 5 minutes, 10 minutes, 1 hour, 1 day, or 2 days and press .

7. Select a ringer type for the alarm by highlighting the ringer field and pressing 🐠 .

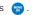

Press Right Soft Key Options to select Ringtones, or Voice Gallery.

8. Press Left Soft Key Save to save the event.

## 3. Alarm Clock

Allows you to set one of four alarms. The current time is displayed at the top of the screen when you select an alarm to set. At the alarm time, Alarm 1 (or 2 or 3, as applicable) will be displayed on the LCD screen and the alarm will sound.

- 1. Press Right Soft Key Menu, (5), (5), (3).
- 2. Scroll to Alarm 1, Alarm 2, Alarm 3, or Quick Alarm and press (K).

3. Turn the alarm on or off by highlighting the activation field and pressing em.

Select On or Off and press 💮 .

4. Select a time for the alarm by highlighting the time field and pressing 🚌 .

Using your keypad and/or NAV KEY, set the alarm time and press \varpi .

5. Select a repeating status for the alarm by highlighting the repeat field and pressing \varpi .

Highlight Once, Daily, Mon - Fri, or Weekends and press ;

6. Select a ringer type for the alarm by highlighting the ringer field and pressing 😁 .

Highlight your desired ringer and press 🜚 .

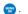

Press Right Soft Key Options to select Ringtones or Voice Gallery.

7. Press Left Soft Key Save to save your alarm settings.

# 4. Notepad

Your phone comes with a notepad you can use to compose and store reminders and notes to help keep you organized.

- 1. Press Right Soft Key Menu, (5), (5), (4).
- 2. Scroll to Add New and press 💬.
- 3. Type your note using the numeric keypad and press 😁 .

#### To read a saved note:

- 1. Press Right Soft Key Menu, (5), (5), (4).
- 2. Highlight a note and press 😁 .

### To delete saved notes:

- 1. Press Right Soft Key **Menu**, (5), (5), (4).
- 2. Highlight a note and press 🐷 .
- 3. Press Right Soft Key Delete.

## 5. Ez Tip Calculator

Allows you to quickly and easily calculate the amounts for a bill with the amount of the bill, the amount of the tip, and the number of people as variables.

- 1. Press Right Soft Key **Menu**, (5), (5), (5).
- Use your keypad and NAV KEY to enter the bill amount and desired tip percentage. (The correct tip will be calculated instantly.)
- If you're splitting the check, highlight Split and enter the number of people in your party. (An equal split of the bill will be calculated and displayed.)

#### 6. Calculator

Allows you to perform simple mathematical calculations. You can enter numbers up to the second decimal place.

- 1. Press Right Soft Key Menu, (5), (5), (6).
- Enter the first number using your keypad.
   Press to enter decimal points.

Press (#) to change the numeric value from positive to negative.

Press Left Soft Key Clear to clear all numbers.

- 3. Use your NAV KEY to enter the operation (up to add, down to subtract, left to divide, and right to multiply).
- 4. Enter the second number and press ( for the total.

## 7. World Clock

Allows you to determine the current time in another time zone or country.

- 1. Press Right Soft Key Menu, (5), (5), (7).
- Press Right Soft Key Cities to move the time bar across the world map and display the date/time in that location.

# 6. Settings

# 1. Display

Options to customize the phone's display screen.

# 1.1 Greeting

Allows you to enter a string of up to 16 characters which display on the LCD screen.

- 1.Press Right Soft Key Menu, (5), (6), (1), (1).

4. Highlight **Save** and press 🐨 to save your new greeting.

## 1.2 Menu Style

Your phone allows you to choose how the menu appears on your display screen.

- 1. Press Right Soft Key Menu, (5), (6), (1), (2).
- 2. Select **Graphic View** to view each main menu item as an animated, single screen icon or **List View** to view the main menu as a list and press \_\_\_\_\_.

#### 1.3 Clock & Calendar

Choose whether you want your phone's clock to display in analog mode, digital mode, or with time and date.

- 1. Press Right Soft Key Menu, (5), (6), (1), (3).
- 2. Select Normal Clock, Analog Clock, Digital Clock, Dual Clock, or Calendar and press .
- 3. Press 🐯 to apply the clock display setting.

# 1.4 Backlight

Allows you to set the duration for illuminating the LCD backlight.

- 1. Press Right Soft Key Menu, (5), (6), (1), (4).
- 2. Select Main LCD, Sub LCD or Keypad.
- 3. Select a time setting and press 💬 .

# 1.5 Status Light

This feature shows the status of your phone by blinking the light.

1. Press Right Soft Key Menu, (5), (6), (1), (5).

2. Select **On** or **Off** and press 💮 .

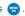

### 2. Volume

You can adjust your phone's volume settings to suit your needs and your environment.

# 2.1 Ringtone Volume

- 1. Press Right Soft Key Menu, (5), (6), (2), (1).
- 2. Using the NAV KEY, choose a volume level and press 🐃 .

## 2.2 Earpiece Volume

- 1. Press Right Soft Key Menu, (5), (6), (2), (2).
- 2. Using the NAV KEY, choose a volume level and press 🐃 .

#### 2.3 Alert Volume

Your phone can alert you with an audible tone when you change service areas, once a minute during a voice call, or when a call has been connected.

- 1. Press Right Soft Key Menu, (5), (6), (2), (3).
- 2. Select your desired option and press 😁 .
- 3. If you selected Service Change, Minute Beep, or Call Connect, select On or Off. If you selected Alerts, select Silent, Vib Once, Beeps or Vib & Beep.

#### 2.4 Game Volume

1. Press Right Soft Key Menu, (5), (6), (2), (4).

2. Using the NAV KEY, choose a volume level and press 😁 .

9/18/06

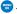

### 3. Roaming

Your phone allows you to control your roaming capabilities. By using the Roaming menu option, you can determine which signals your phone accepts.

#### 3.1 Set Mode

Choose from two different settings on your dual-band phone to control your roaming experience.

- 1. Press Right Soft Key Menu, (5), (6), (3), (1).
- 2. To select an option, highlight it and press 💮.
  - Automatic seeks Disney Service. When Disney Service is unavailable, the phone searches for an alternate system.
  - Disney Only allows you to access the Nationwide Disney Network only and prevents roaming on other networks.

### 3.2 Call Guard

Your phone has two ways of alerting you when you are roaming off the Disney Mobile Network: the onscreen roaming icon and Call Guard. Call Guard makes it easy to manage your roaming charges by requiring an extra step before you can place or answer a roaming call. (This additional step is not required when you make or receive calls while on the Disney Mobile Network.)

- 1. Press Right Soft Key Menu, (5), (6), (3), (2).
- 2. Highlight On or Off and press \varpi.

# 4. Messaging

Your phone's messaging settings make text messaging even faster and easier. Now you can choose how you would like to be notified of new messages, automatically append a callback number and/or a customized signature with each outgoing message, and create and edit your phone's quick notes.

## 4.1 Notification

When you receive a text message, your phone notifies you by displaying an icon on your display screen. You can also choose to have the entire text message pop up on your display screen.

- 1. Press Right Soft Key Menu, (5), (6), (4), (1).
- 2. Select Message & Icon or Icon Only and press ...

### 4.2 Auto Delete

Allows you to automatically delete read messages when you exceed the storage limit.

- 1. Press Right Soft Key Menu, (5), (6), (4), (2).
- 2. Select On or Off and press 💮.

# 4.3 Signature

Each message you send can have a customized signature to reflect your personality.

- 1. Press Right Soft Key **Menu**, (5, ), (6, ), (4, ), (3, ).
- 2. Select **Custom** and press 😁 . (If you do not wish to attach a signature to your outgoing messages, select None and press ( ... )
- 3. Enter your signature and press 📟 .

#### 4.4 Quicknotes

Your phone is preset with twenty canned messages to help make sending text messages faster and easier. These messages, such as "Where are you?," "Let's get lunch" and "Meet me at" can be customized or deleted to suit your needs. You can even add your own preset messages to the list.

1. Press Right Soft Key **Menu**, (5), (6), (4), (4).

| Pick from one of these preset messages: |                |
|-----------------------------------------|----------------|
| Later                                   | Cool           |
| C' ya                                   | Awesome        |
| Miss you                                | On my way      |
| XOXOXO                                  | See you later  |
| What's up?                              | Can't talk now |
| Where are you?                          | Talk later     |
| Hey!                                    | Got lunch?     |
| Call me                                 | Meet me        |
| Happy Birthday                          |                |

- 2. To edit or delete a preset message, highlight it and press 🌚 .
- 3. Scroll to **Edit** and press , edit the selected message and press

0r

Scroll to [Send Message] and press OK, add recipients(up to10), and press [Next] and press [Send] to send message.

Scroll to Delete and press , then select Yes to delete the selected message. (Select No to cancel the deletion.)

0r

Scroll to [Delete All] and press OK, and select [Yes] to delete all quicknotes except defaults.

### To add a new Quicknotes:

- 1. Press Right Soft Key **Menu**, (5), (6), (4), (4). [The list of preset messages displays.]
- 2. To add a new preset message, scroll to Add New and press 💮 .
- 3. Enter your message, and press (a). (Your new message will be added to the end of the list.)

#### 5. Bluetooth®

#### 5.1 Power

By default, your device's Bluetooth functionality is turned off. Turning Bluetooth on makes your phone visibility by other in-range Bluetooth devices.

- 1. Press Right Soft Key Menu, (5), (6), (5), (1).
- 2. Press the NAV KEY up or down to select **On** and press  $\bigcirc$  to enable Bluetooth.

# 5.2 Visibility

The visibility section of the Bluetooth settings menu allows you to manage your availability to other Bluetooth devices.

- 1. Press Right Soft Key Menu, (5), (6), (5), (2).
- 2. Select your desired Visibility setting and press:

Hidden / Visible for 3 Min / Always Visible

NOTE: Any changes you make to your Bluetooth settings will be saved to the current profile when you exit the Bluetooth Settings menu.

#### 5.3 Bluetooth Info.

Allows you to select a Bluetooth name for your phone. Your phone's Bluetooth name will appear to other in-range Bluetooth devices, depending on your Visibility settings.

- 1. Press Right Soft Key Menu, (5), (6), (5), (3).
- 2. Select Left Soft Key Rename.
- 3. Press BACK to clear the current name.
- 4. Use your keypad to enter a new name and press \varpi to Save and exit.

### 6. Security

All of your phone's security settings are available through the Security menu. You must enter your lock code to view the Security menu. By default, your lock code is the last four digits of your mobile number

- 1. Press Right Soft Key Menu, (5), (6), (6).
- 2. Enter your lock code to display the Security menu.

#### 6.1 Lock Phone

Keeps your phone from unauthorized use. Once the phone is locked, it is in restricted mode until the lock code is entered. You can receive phone calls and still make emergency calls.

You can modify the lock code using the Change Lock Code within the Security menu:

- 1. From the Security menu, scroll to **Lock Phone** and press ...
- 2. Highlight **Lock Now** and press (2). (To set your phone to lock the next time it is turned on, select **On Power Up** and press (2).)

# 6.2 Change Lock Code

Allows you to enter a new 4-digit lock code.

- 1. From the Security menu, scroll to Change Lock Code and press .
- 2. Enter your new lock code.
- 3. Re-enter your new lock code.

## 6.3 Special Numbers

You can save up to ten special numbers in addition to your Contacts entries (the same number may be in both directories).

- From the Security menu, scroll to Special Numbers and press
- 2. Select a location for your entry and press 😁 .
- 3. Enter the number and press .

#### 6.4 Delete Contacts

You can quickly and easily erase all of the contents of your Contacts.

 From the Security menu, scroll to Delete Contacts and press . 2. If you are certain you would like to erase all of your internal Contacts entries, select Yes and press 😁 .

9/18/06

#### 6.5 Selective Call Block

You can enable Call Block for selected calls that you do not wish to answer

1. From the Security menu, scroll to Selective Call Block and press 👑 .

### 6.6 Reset Phone

Resetting the phone restores all the factory defaults, including the ringer types and display settings. The Contacts, Call History, Scheduler, and Messaging are not affrected.

1. From the Security menu, scroll to Reset Phone and press 🚌.

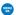

### 7. Setup/Others

#### 7.1 Shortcuts

Your phone offers you the option of assigning a navigation key shortcut to a favorite or often-used function. Once you assign the key (Up, Down, Right, or Left), you can then press the NAV KEY in standby mode to launch your personally designated shortcut.

- 1. Press Right Soft Key **Menu**, (5), (6), (7), (1). (An informative window displays.)
- 2. Read the information and press 🚃 .
- 3. Select Left Navigation, Right Navigation, Up Navigation, or Down Navigation and press em.
- 4. Use your NAV KEY to select the desired shortcut and press 🚌 .

### 7.2 Answer Call

You can determine how to answer incoming calls on your phone, whether you want to be required to press , to press any number key, or simply to open the phone.

- 1. Press Right Soft Key Menu, (5), (6), (7), (2).
- 2. To select an option, highlight it and press 🜚 .
  - Flip Activation to allow an incoming call to be answered by opening the phone or by pressing any key.
  - TALK Only to require  $\bigcirc$  to be pressed to answer all incoming calls.

### 7.3 Auto-Answer

You may set your phone to automatically pick up incoming calls when connected to an optional hands-free car kit.

- 1. Press Right Soft Key Menu, (5), (6), (7), (3).
- 2. To select an option, highlight it and press 😁 .
  - Off to disable Auto-Answer.
  - Car-Kit/Headset to answer calls automatically when the phone is connected to a hands-free car kit or a headset (sold separately). Remember, your phone will answer calls in Auto-Answer mode even if you are not present.

## 7.4 Dialing Match

Your dialing match options allow you to enable or disable Abbreviated Dialing and Speed Dialing.

- 1. Press Right Soft Key Menu, (5), (6), (7), (4).
- 2. Select Abbreviated Dialing, Contacts Match, or Speed Dial and press 😁 .

- 3. Select **Enable** and press 🥽 .

### 7.5 Text Entry

- 1. Press Right Soft Key Menu, (5), (6), (7), (5).
- 2. Read the information and press ...
- 3. Select Auto-Capital, Word Choice List, Word Prediction, Word Completion or Help and press 🚗 .

### 7.6 Language

Allows you to set the bilingual feature according to your preference. Choose between English and Spanish.

- 1. Press Right Soft Key Menu, (5), (6), (7), (6).
- 2. Select **English** or **Español** and press 🐨 .

#### 7.7 TTY Mode

Allows you to attach a TTY device enabling you to communicate with parties also using a TTY device. A phone with TTY support is able to translate typed characters to voice. Voice can also be translated into characters and then displayed on the TTY.

- \* TTY: Text Telephone (or Teletypewriter for Deaf).
  - 1. Press Right Soft Key Menu, (5), (6), (7), (7) (800).
  - 2. Read the disclaimer and press 🐷 .
  - 3. Select Enable TTY or Disable TTY and press 🐨 .

## 7.8 Airplane Mode

Airplane Mode allows you to use many of your phone's features, such as Games, Notepad, Voice Memos, etc., when you are in an airplane or in any other area where making or receiving calls or data is prohibited. When your phone is in Airplane Mode, it cannot send or receive any calls or access online information.

- 1. Press Right Soft Key Menu, (5), (6), (7), (8).

While in Airplane Mode, your phone's standby screen will display "Phone Off."

#### 7.9 Location

The Location feature allows the network to detect your position. Turning Location off will hide your location from everyone except 911.

1. Press Right Soft Key Menu, (5), (6), (7), (9).

### 8. Phone Info

The Phone Info menu provides you with specific information pertaining to your phone model.

#### 8.1 Device Info

Allows you to view your phone number.

Press Right Soft Key **Menu**, (5), (6), (8), (1).

### 8.2 Version

Allows you to view the S/W Version, H/W Version, PRL Version, Username and Browser Version.

Press Right Soft Key **Menu**, (5), (6), (8), (2).

## 8.3 Icon Glossary

Allows you to view all the icons and their meanings.

Press Right Soft Key Menu, (5), (6), (8), (3).

## TIA Safety Information

The following is the complete TIA Safety Information for wireless handheld phones.

### Exposure to Radio Frequency Signal

Your wireless handheld portable phone is a low-power radio transmitter and receiver. When it is ON, it receives and also sends out Radio Frequency (RF) signals.

In August 1996, the Federal Communications Commissions (FCC) adopted RF exposure guidelines with safety levels for handheld wireless phones. Those guidelines are consistent with the safety standards previously set by both U.S. and international standards bodies:

ANSI C95.1 [1992] \*

NCRP Report 86 (1986)

ICNIRP (1996)

Santé Canada, Code de sécurité 6, 1999.

American National Standards Institute; National Council on Radiation Protection and Measurements; International Commission on Non-Ionizing Radiation Protection

Those standards were based on comprehensive and periodic evaluations of the relevant scientific literature. For example, over 120 scientists, engineers and physicians from universities, government health agencies and industry reviewed the available body of research to develop the ANSI Standard (C95.1).

The design of your phone complies with the FCC guidelines (and those standards).

#### Antenna Care

Use only the supplied or an approved replacement antenna.

Unauthorized antennas, modifications or attachments could damage the phone and may violate FCC regulations.

### **Phone Operation**

NORMAL POSITION: Hold the phone as you would any other telephone with the antenna pointed up and over your shoulder.

## Tips on Efficient Operation

For your phone to operate most efficiently:

Do not touch the antenna unnecessarily when the phone is in use. Contact with the antenna affects call quality and may cause the phone to operate at a higher power level than otherwise needed.

### Driving

Check the laws and regulations on the use of wireless phones in the areas where you drive and always obey them. Also, if using your phone while driving, please observe the following:

Give full attention to driving - driving safely is your first responsibility.

Use hands-free operation, if available.

Pull off the road and park before making or answering a call if driving conditions or the law so require.

#### **Electronic Devices**

Most modern electronic equipment is shielded from RF signals. However, certain electronic equipment may not be shielded against the RF signals from your wireless phone.

#### **Pacemakers**

The Health Industry Manufacturers Association recommends that a minimum separation of six [6] inches be maintained between a handheld wireless phone and a pacemaker to avoid potential interference with the pacemaker. These recommendations are consistent with the independent research by and recommendations of Wireless Technology Research.

## Persons with pacemakers:

Should ALWAYS keep the phone more than six (6) inches from their pacemaker when the phone is turned ON;

Should not carry the phone in a breast pocket;

Should use the ear opposite the pacemaker to minimize the potential for interference;

Should turn the phone OFF immediately if there is any reason to suspect that interference is taking place.

## Hearing Aids

Some digital wireless phones may interfere with some hearing aids. In the event of such interference, you may want to consult your service provider (or call the customer service line to discuss alternatives). Optional for each phone manufacturer.

### Other Medical Devices

If you use any other personal medical device, consult the manufacturer of your device to determine if it is adequately shielded from external RF energy. Your physician may be able to assist you in obtaining this information.

#### **Health Care Facilities**

Turn your phone OFF in health care facilities when any regulations posted in these areas instruct you to do so. Hospitals or health care facilities may use equipment that could be sensitive to external RF energy.

#### Vehicles

RF signals may affect improperly installed or inadequately shielded electronic systems in motor vehicles. Check with the manufacturer or its representative regarding your vehicle. You should also consult the manufacturer of any equipment that has been added to your vehicle.

#### Posted Facilities

Turn your phone OFF in any facility where posted notices so require.

### Aircraft

FCC regulations prohibit using your phone while in the air. Switch OFF your phone before boarding an aircraft.

## **Blasting Areas**

To avoid interfering with blasting operations, turn your phone OFF when in a "blasting area" or in areas posted: "Turn off two-way radio." Obey all signs and instructions.

## Potentially Explosive Atmosphere

Turn your phone OFF when in any area with a potentially explosive atmosphere and obey all signs and instructions. Sparks in such areas could cause an explosion or fire resulting in bodily injury or even death

Areas with a potentially explosive atmosphere are often, but not always, marked clearly. Potential areas may include: fueling areas (such as gasoline stations); below deck on boats; fuel or chemical transfer or storage facilities; vehicles using liquefied petroleum gas (such as propane or butane); areas where the air contains chemicals or particles (such as grain, dust, or metal powders); and any other area where you would normally be advised to turn off your vehicle engine.

## For Vehicles Equipped with an Airbag

An airbag inflates with great force. DO NOT place objects, including either installed or portable wireless equipment, in the area over the airbag or in the airbag deployment area. If in-vehicle wireless equipment is improperly installed and the airbag inflates, serious injury could result.

### Safety Information

Please read and observe the following information for safe and proper use of your phone and to prevent damage. Also, keep the user guide in an accessible place at all the times after reading it.

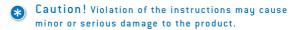

## Charger and Adapter Safety

The charger and adapter are intended for indoor use only.

### Battery Information and Care

- Please dispose of your battery properly or take it to your local wireless carrier for recycling.
- The battery does not need to be fully discharged before recharging.
- Use only LG-approved chargers specific to your phone model since they are designed to maximize battery life.
- Do not disassemble or short-circuit the battery.
- Keep the battery's metal contacts clean.
- Replace the battery when it no longer provides acceptable performance. The battery can be recharged several hundred times before replacement.
- Recharge the battery after long periods of non-use to maximize battery life.
- Battery life will vary due to usage patterns and environmental conditions
- Use of extended backlighting, MiniBrowser and data connectivity kits affect battery life and talk/standby times.
- The self-protection function of the battery cuts the power of the phone when its operation is in an abnormal state. In this case, remove the battery from the phone, reinstall it and turn the phone on.

## Explosion, Shock and Fire Hazards

- Do not put your phone in a place subject to excessive dust and keep the minimum required distance between the power cord and heat sources.
- Unplug the power cord prior to cleaning your phone, and clean the power plug pin when it is dirty.
- When using the power plug, ensure that it is firmly connected. If it is not, it may cause excessive heat or fire.
- If you put your phone in a pocket or bag without covering the receptacle of the phone (power plug pin), metallic articles (such as a coin, paperclip or pen) may shortcircuit the phone. Always cover the receptacle when not in use.
- Do not short-circuit the battery. Metallic articles such as a coin, paperclip or pen in your pocket or bag may shortcircuit the + and - terminals of the battery (metal strips on the battery) upon moving. Short-circuit of the terminal may damage the battery and cause an explosion.

#### General Notice

- Using a damaged battery or placing a battery in your mouth may cause serious injury.
- Do not place items containing magnetic components such as a credit card, phone card, bank book or subway ticket near your phone. The magnetism of the phone may damage the data stored in the magnetic strip.
- Talking on your phone for a long period of time may reduce call quality due to heat generated during use.
- When the phone is not used for a long period time, store it in a safe place with the power cord unplugged.
- Using the phone in proximity to receiving equipment (i.e., TV or radio) may cause interference to the phone.

- Do not use the phone if the antenna is damaged. If a damaged antenna contacts skin, it may cause a slight burn. Please contact an LG Authorized Service Center to replace the damaged antenna.
- Do not immerse your phone in water. If this happens, turn it off immediately and remove the battery. If the phone does not work, take it to an LG Authorized Service Center.
- WARNING: The power cord on this product contains lead, a chemical known to the State of California to cause cancer, and birth defects or other reproductive harm. Wash hands after handling.
- Do not paint your phone.
- The data saved in your phone might be deleted due to careless use, repair of the phone or upgrade of the software. Please back up your important phone numbers. (Ringtones, text messages, voice messages, pictures and videos could also be deleted.)
   The manufacturer is not liable for damage due to the loss of data.
- When you use the phone in public places, set the ringtone to vibration so as not to disturb others.
- Do not turn your phone on or off when putting it near your ear.

#### FDA Consumer Update

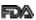

The U.S. Food and Drug Administration's Center for Devices and Radiological Health Consumer Update on Mobile Phones:

### 1. Do wireless phones pose a health hazard?

The available scientific evidence does not show that any health problems are associated with using wireless phones. There is no proof, however, that wireless phones are absolutely safe. Wireless phones emit low levels of Radio Frequency (RF) energy in the microwave range while being used. They also emit very low levels of RF when in the standby mode. Whereas high levels of RF can produce health effects (by heating tissue), exposure to low level RF that does not produce heating effects causes no known adverse health effects. Many studies of low level RF exposures have not found any biological effects. Some studies have suggested that some biological effects may occur, but such findings have not been confirmed by additional research. In some cases, other researchers have had difficulty in reproducing those studies or in determining the reasons for inconsistent results.

## 2. What is the FDA's role concerning the safety of wireless phones?

Under the law, the FDA does not review the safety of radiation-emitting consumer products such as wireless phones before they can be sold, as it does with new drugs or medical devices. However, the agency has authority to take action if wireless phones are shown to emit Radio Frequency (RF) energy at a level that is hazardous to the user. In such a case, the FDA could require the manufacturers of wireless phones to notify users of the health hazard and to repair, replace or recall the phones so that the hazard no longer exists. Although the existing scientific data do not justify FDA regulatory actions, the FDA has urged the wireless phone industry to take a number of steps, including the following:

- Support needed research into possible biological effects of RF of the type emitted by wireless phones;
- Design wireless phones in a way that minimizes any RF exposure to the user that is not necessary for device function;
- Cooperate in providing users of wireless phones with the best possible information on possible effects of wireless phone use on human health

The FDA belongs to an interagency working group of the federal agencies that have responsibility for different aspects of RF safety to ensure coordinated efforts at the federal level. The following agencies belong to this working group:

- National Institute for Occupational Safety and Health
- Environmental Protection Agency
- Occupational Safety and Health Administration
- National Telecommunications and Information Administration

The National Institutes of Health participates in some interagency working group activities, as well.

The FDA shares regulatory responsibilities for wireless phones with the Federal Communications Commission (FCC). All phones that are sold in the United States must comply with FCC safety guidelines that limit RF exposure. The FCC relies on the FDA and other health agencies for safety questions about wireless phones.

The FCC also regulates the base stations that the wireless phone networks rely upon. While these base stations operate at higher power than do the wireless phones themselves, the RF exposures that people get from these base stations are typically thousands of

times lower than those they can get from wireless phones. Base stations are thus not the subject of the safety questions discussed in this document.

# 3. What kinds of phones are the subject of this update?

The term "wireless phone" refers here to handheld wireless phones with built-in antennas, often called "cell," "mobile" or "PCS" phones. These types of wireless phones can expose the user to measurable Radio Frequency (RF) energy because of the short distance between the phone and the user's head

These RF exposures are limited by FCC safety guidelines that were developed with the advice of the FDA and other federal health and safety agencies. When the phone is located at greater distances from the user, the exposure to RF is drastically lower because a person's RF exposure decreases rapidly with increasing distance from the source. The so-called "cordless phones," which have a base unit connected to the telephone wiring in a house, typically operate at far lower power levels and thus produce RF exposures far below the FCC safety limits.

## 4. What are the results of the research done already?

The research done thus far has produced conflicting results, and many studies have suffered from flaws in their research methods. Animal experiments investigating the effects of Radio Frequency (RF) energy exposures characteristic of wireless phones have yielded conflicting results that often cannot be repeated in other laboratories. A few animal studies, however, have suggested that low levels of RF could accelerate the development of cancer in laboratory animals. However, many of the studies that showed increased tumor

development used animals that had been genetically engineered or treated with cancer-causing chemicals so as to be pre-disposed to develop cancer in the absence of RF exposure. Other studies exposed the animals to RF for up to 22 hours per day. These conditions are not similar to the conditions under which people use wireless phones, so we don't know with certainty what the results of such studies mean for human health. Three large epidemiology studies have been published since December 2000. Between them, the studies investigated any possible association between the use of wireless phones and primary brain cancer, glioma, meningioma or acoustic neuroma, tumors of the brain or salivary gland. leukemia or other cancers. None of the studies demonstrated the existence of any harmful health effects from wireless phone RF exposures. However, none of the studies can answer questions about long-term exposures, since the average period of phone use in these studies was around three years.

## 5. What research is needed to decide whether RF exposure from wireless phones poses a health risk?

A combination of laboratory studies and epidemiological studies of people actually using wireless phones would provide some of the data that are needed. Lifetime animal exposure studies could be completed in a few years. However, very large numbers of animals would be needed to provide reliable proof of a cancer-promoting effect if one exists. Epidemiological studies can provide data that is directly applicable to human populations, but 10 or more years follow-up may be needed to provide answers about some health effects, such as cancer. This is because the interval between the time of exposure to a cancer-causing agent and the time tumors develop — if they do — may be many, many years. The interpretation of epidemiological studies is hampered by difficulties in measuring actual RF exposure during day-to-day use of wireless phones. Many factors affect this measurement, such as the angle at which the phone is held, or which model of phone is used.

# 6. What is the FDA doing to find out more about the possible health effects of wireless phone RF?

The FDA is working with the U.S. National Toxicology Program and with groups of investigators around the world to ensure that high-priority animal studies are conducted to address important questions about the effects of exposure to Radio Frequency (RF) energy.

The FDA has been a leading participant in the World Health Organization International Electro Magnetic Fields (EMF) Project since its inception in 1996. An influential result of this work has been the development of a detailed agenda of research needs that has driven the establishment of new research programs around the world. The project has also helped develop a series of public information documents on EMF issues.

The FDA and the Cellular Telecommunications & Internet Association (CTIA) have a formal Cooperative Research and Development Agreement (CRADA) to do research on wireless phone safety. The FDA provides the scientific oversight, obtaining input from experts in government, industry and academic organizations. CTIA-funded research is conducted through contracts with independent investigators. The initial research will include both laboratory studies and studies of wireless phone users. The CRADA will also include a broad assessment of additional research needs in the context of the latest research developments around the world.

## 7. How can I find out how much Radio Frequency energy exposure I can get by using my wireless phone?

All phones sold in the United States must comply with Federal Communications Commission (FCC) guidelines that limit Radio Frequency (RF) energy exposures. The FCC established these

guidelines in consultation with the FDA and the other federal health and safety agencies. The FCC limit for RF exposure from wireless telephones is set at a Specific Absorption Rate (SAR) of 1.6 watts per kilogram (1.6 W/kg). The FCC limit is consistent with the safety standards developed by the Institute of Electrical and Electronic Engineering (IEEE) and the National Council on Radiation Protection and Measurement. The exposure limit takes into consideration the body's ability to remove heat from the tissues that absorb energy from the wireless phone and is set well below levels known to have effects. Manufacturers of wireless phones must report the RF exposure level for each model of phone to the FCC. The FCC website (http://www.fcc.gov/oet/ rf safety) gives directions for locating the FCC identification number on your phone so you can find your phone's RF exposure level in the online listing.

# 8. What has the FDA done to measure the Radio Frequency energy coming from wireless phones?

The Institute of Electrical and Electronic Engineers (IEEE) is developing a technical standard for measuring the Radio Frequency (RF) energy exposure from wireless phones and other wireless handsets with the participation and leadership of FDA scientists and engineers. The standard, "Recommended Practice for Determining the Spatial-Peak Specific Absorption Rate (SAR) in the Human Body Due to Wireless Communications Devices: Experimental Techniques," sets forth the first consistent test methodology for measuring the rate at which RF is deposited in the heads of wireless phone users. The test method uses a tissuesimulating model of the human head. Standardized SAR test methodology is expected to greatly improve the consistency of measurements made at different laboratories on the same phone. SAR is the measurement of the amount of energy absorbed in tissue, either by the whole body or a small part of the body. It is measured in watts/kg (or milliwatts/g) of matter. This measurement is used to determine whether a wireless phone complies with safety guidelines.

# 9. What steps can I take to reduce my exposure to Radio Frequency energy from my wireless phone?

If there is a risk from these products — and at this point we do not know that there is — it is probably very small. But if you are concerned about avoiding even potential risks, you can take a few simple steps to minimize your exposure to Radio Frequency (RF) energy. Since time is a key factor in how much exposure a person receives, reducing the amount of time spent using a wireless phone will reduce RF exposure. If you must conduct extended conversations by wireless phone every day, you could place more distance between your body and the source of the RF, since the exposure level drops off dramatically with distance. For example, you could use a headset and carry the wireless phone away from your body or use a wireless phone connected to a remote antenna. Again, the scientific data do not demonstrate that wireless phones are harmful. But if you are concerned about the RF exposure from these products, uou can use measures like those described above to reduce your RF exposure from wireless phone use.

### 10. What about children using wireless phones?

The scientific evidence does not show a danger to users of wireless phones, including children and teenagers. If you want to take steps to lower exposure to Radio Frequency (RF) energy, the measures described above would apply to children and teenagers using wireless phones. Reducing the time of wireless phone use and increasing the distance between the user and the RF source will reduce RF exposure.

Some groups sponsored by other national governments have advised that children be discouraged from using wireless phones at all. For example, the government in the United Kingdom distributed leaflets containing such a recommendation in December 2000. They noted that no

evidence exists that using a wireless phone causes brain tumors or other ill effects. Their recommendation to limit wireless phone use by children was strictly precautionary; it was not based on scientific evidence that any health hazard exists.

# 11. What about wireless phone interference with medical equipment?

Radio Frequency (RF) energy from wireless phones can interact with some electronic devices. For this reason, the FDA helped develop a detailed test method to measure Electro Magnetic Interference (EMI) of implanted cardiac pacemakers and defibrillators from wireless telephones. This test method is now part of a standard sponsored by the Association for the Advancement of Medical Instrumentation (AAMI). The final draft, a joint effort by the FDA, medical device manufacturers and many other groups, was completed in late 2000. This standard will allow manufacturers to ensure that cardiac pacemakers and defibrillators are safe from wireless phone EMI.

The FDA has tested hearing aids for interference from handheld wireless phones and helped develop a voluntary standard sponsored by the Institute of Electrical and Electronic Engineers (IEEE). This standard specifies test methods and performance requirements for hearing aids and wireless phones so that no interference occurs when a person uses a "compatible" phone and a "compatible" hearing aid at the same time. This standard was approved by the IEEE in 2000.

The FDA continues to monitor the use of wireless phones for possible interactions with other medical devices. Should harmful interference be found to occur, the FDA will conduct testing to assess the interference and work to resolve the problem.

#### 12. Where can I find additional information?

For additional information, please refer to the following resources:

9/18/06

FDA web page on wireless phones [http://www.fda.gov/cdrh/phones/index.html]

Federal Communications Commission (FCC) RF Safety Program (http://www.fcc.gov/oet/rf safety)

International Commission on Non-Ionizing Radiation Protection [http://www.icnirp.de]

World Health Organization (WHO) International EMF Project [http://www.who.int/emf]

National Radiological Protection Board (UK) (http://www.nrpb.org.uk/)

### Consumer Information on SAR (Specific Absorption Rate)

This model phone meets the government's requirements for exposure to radio waves. Your wireless phone is a radio transmitter and receiver. It is designed and manufactured not to exceed the emission limits for exposure to Radio Frequency (RF) energy set by the Federal Communications Commission of the U.S. Government. These limits are part of comprehensive guidelines and establish permitted levels of RF energy for the general population. The guidelines are based on standards that were developed by independent scientific organizations through periodic and thorough evaluation of scientific studies. The standards include a substantial safety margin designed to assure the safety of all persons, regardless of age and health.

The exposure standard for wireless mobile phones employs a unit of measurement known as the Specific Absorption Rate, or SAR. The SAR limit set by the FCC is 1.6 W/kg. Tests for SAR are conducted using

standard operating positions specified by the FCC with the phone transmitting at its highest certified power level in all tested frequency bands. Although SAR is determined at the highest certified power level, the actual SAR level of the phone while operating can be well below the maximum value. Because the phone is designed to operate at multiple power levels to use only the power required to reach the network, in general, the closer you are to a wireless base station antenna, the lower the power output.

Before a phone model is available for sale to the public, it must be tested and certified to the FCC that it does not exceed the limit established by the government-adopted requirement for safe exposure. The tests are performed in positions and locations (e.g., at the ear and worn on the body) as required by the FCC for each model estimated SAR value for this model phone when tested for use at the ear is 1.23 W/kg and when worn on the body, as described in this user guide, is 0.848W/kg (body-worn measurements differ among phone models, depending upon available accessories and FCC requirements). While there may be differences between SAR levels of various phones and at various positions, they all meet the government requirement for safe exposure.

The FCC has granted an Equipment Authorization for this model phone with all reported SAR levels evaluated as in compliance with the FCC RF emission guidelines. SAR information on this model phone is on file with the FCC and can be found under the Display Grant section of http://www.fcc.gov/oet/fccid after searching on FCC ID BEJLX350. Additional information on Specific Absorption Rates (SAR) can be found on the Cellular Telecommunications Industry Association (CTIA) website at http://www.wow-com.com. In the United States and Canada, the SAR limit for mobile phone used by the public is 1.6 watts/kg (W/kg) averaged over one gram of tissue. The standard incorporates a substantial margin of safety to give additional protection for the public and to account for any variations in measurements.

Your wireless phone has been designed to provide you with reliable, worry-free service. If for any reason you have a problem with your equipment, please refer to the manufacturer's warranty in this section.

### Manufacturer's Warranty

### Limited Warranty Statement

#### 1. WHAT THIS WARRANTY COVERS:

LG offers you a limited warranty that the enclosed subscriber unit and its enclosed accessories will be free from defects in material and workmanship, according to the following terms and conditions:

- (1) The limited warranty for the product extends for TWELVE (12) MONTHS beginning on the date of purchase of the product with valid proof of purchase, or absent valid proof of purchase, FIFTEEN (15) MONTHS from date of manufacture as determined by the unit's manufacture date code.
- (2) The limited warranty extends only to the original purchaser of the product and is not assignable or transferable to any subsequent purchaser/end user.
- (3) This warranty is good only to the original purchaser of the product during the warranty period as long as it is in the U.S., including Alaska, Hawaii, U.S. Territories and Canada
- [4] The external housing and cosmetic parts shall be free of defects at the time of shipment and, therefore, shall not be covered under these limited warranty terms.

- [5] Upon request from LG, the consumer must provide information to reasonably prove the date of purchase.
- (6) The customer shall bear the cost of shipping the product to the Customer Service Department of LG. LG shall bear the cost of shipping the product back to the consumer after the completion of service under this limited warrantu.

#### 2. WHAT THIS WARRANTY DOES NOT COVER:

- (1) Defects or damages resulting from use of the product in other than its normal and customary manner.
- (2) Defects or damages from abnormal use, abnormal conditions, improper storage, exposure to moisture or dampness, unauthorized modifications, unauthorized connections, unauthorized repair, misuse, neglect, abuse, accident, alteration, improper installation, or other acts which are not the fault of LG, including damage caused by shipping, blown fuses, spills of food or liquid.
- (3) Breakage or damage to antennas unless caused directly by defects in material or workmanship.
- [4] That the Customer Service Department at LG was not notified by consumer of the alleged defect or malfunction of the product during the applicable limited warranty period.
- [5] Products which have had the serial number removed or made illegible.
- (6) This limited warranty is in lieu of all other warranties, express or implied either in fact or by operations of law, statutory or otherwise, including, but not limited to, any implied warranty of marketability or fitness for a particular use.

- (7) Damage resulting from use of non-LG approved accessories.
- [8] All plastic surfaces and all other externally exposed parts that are scratched or damaged due to normal customer use.
- [9] Products operated outside published maximum ratings.
- (10) Products used or obtained in a rental program.
- [11] Consumables (such as fuses).

#### 3. STATE LAW RIGHTS:

No other express warranty is applicable to this product. THE DURATION OF ANY IMPLIED WARRANTIES, INCLUDING THE IMPLIED WARRANTY OF MARKETABILITY, IS LIMITED TO THE DURATION OF THE EXPRESS WARRANTY HEREIN. LG INFOCOMM INC. SHALL NOT BE LIABLE FOR THE LOSS OF THE USE OF THE PRODUCT, INCONVENIENCE, LOSS OR ANY OTHER DAMAGES, DIRECT OR CONSEQUENTIAL, ARISING OUT OF THE USE OF, OR INABILITY TO USE, THIS PRODUCT OR FOR ANY BREACH OF ANY EXPRESS OR IMPLIED WARRANTY, INCLUDING THE IMPLIED WARRANTY OF MARKETABILITY APPLICABLE TO THIS PRODUCT.

Some states do not allow the exclusive of limitation of incidental or consequential damages or limitations on how long an implied warranty lasts; so these limitations or exclusions may not apply to you. This warranty gives you specific legal rights and you may also have other rights which vary from state to state.

#### 4. HOW TO GET WARRANTY SERVICE:

To obtain warranty service, please call call the following telephone number from anywhere in the continental United States:

LG Electronics MobileComm Inc. 201 James Record Road Huntsville, AL 35824 Tel. 1-800-793-8896 Fax. 1-800-448-4026 http://us.lgservice.com

DO NOT RETURN YOUR PRODUCT TO THE ABOVE ADDRESS. Please call or write for the location of the LGIC authorized service center nearest you and for the procedures for obtaining warranty claims.